وظيفة برنامج الجداول الإلكترونية

برنامج الجداول الإلكترونية إكسل يأتي من ضمن برامج المكتب MS-Office ، وهـو برنـامج يساعدك على القيام بتخزين بياناتك وتحليلها ومعالجتها بإجراء العمليات الحسابية والمنطقية وتنسيقها وإنجاز حساباتك كما يمكنك من تنظيم عدة أنواع من المعلومات المتعلقة ببعضها ، كما يساعدك برنامج إكسل على عرضها بشكل جذاب وأنيق.

### تشغيل برنامج إكسل

۱. انقر زر "ا**بدا**".

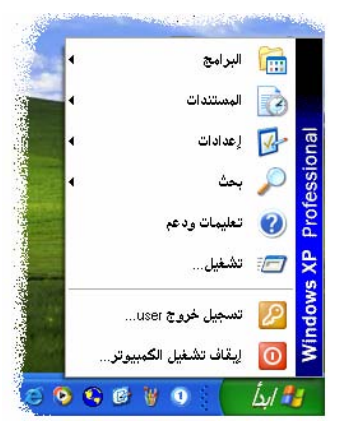

- ٢. أشر إلى "**البرامج**".
- ٣. انقر رمز برنامج **میکروسوفت إکسل| M**icrosoft Excel | **XX**

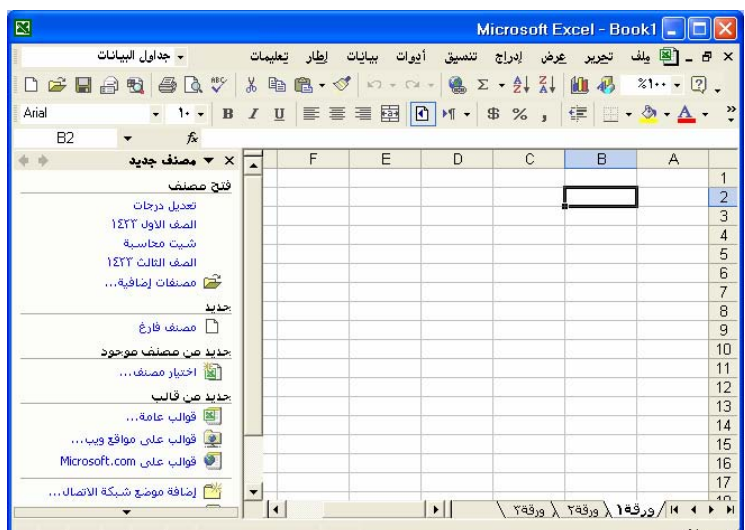

نافذة الجداول الإلكترونية MS. Excel مع ملحوظة احتمال اختلاف هذه النافذة عما يظهر لك في جهازك ا

إنهاء برنامج إكسل

من شريط القوائم اختر "**ملف**" ثم من القائمة المنسدلة اختر " **إنهاء** ".

**تلميح:** يمكنك إنهاء برنامج **إكسل** بالضغط على الزر الظاهر أمامك <u>&</u> الزاوية العلوية من ناهذة

 $\diagup$ 

البرنامج X

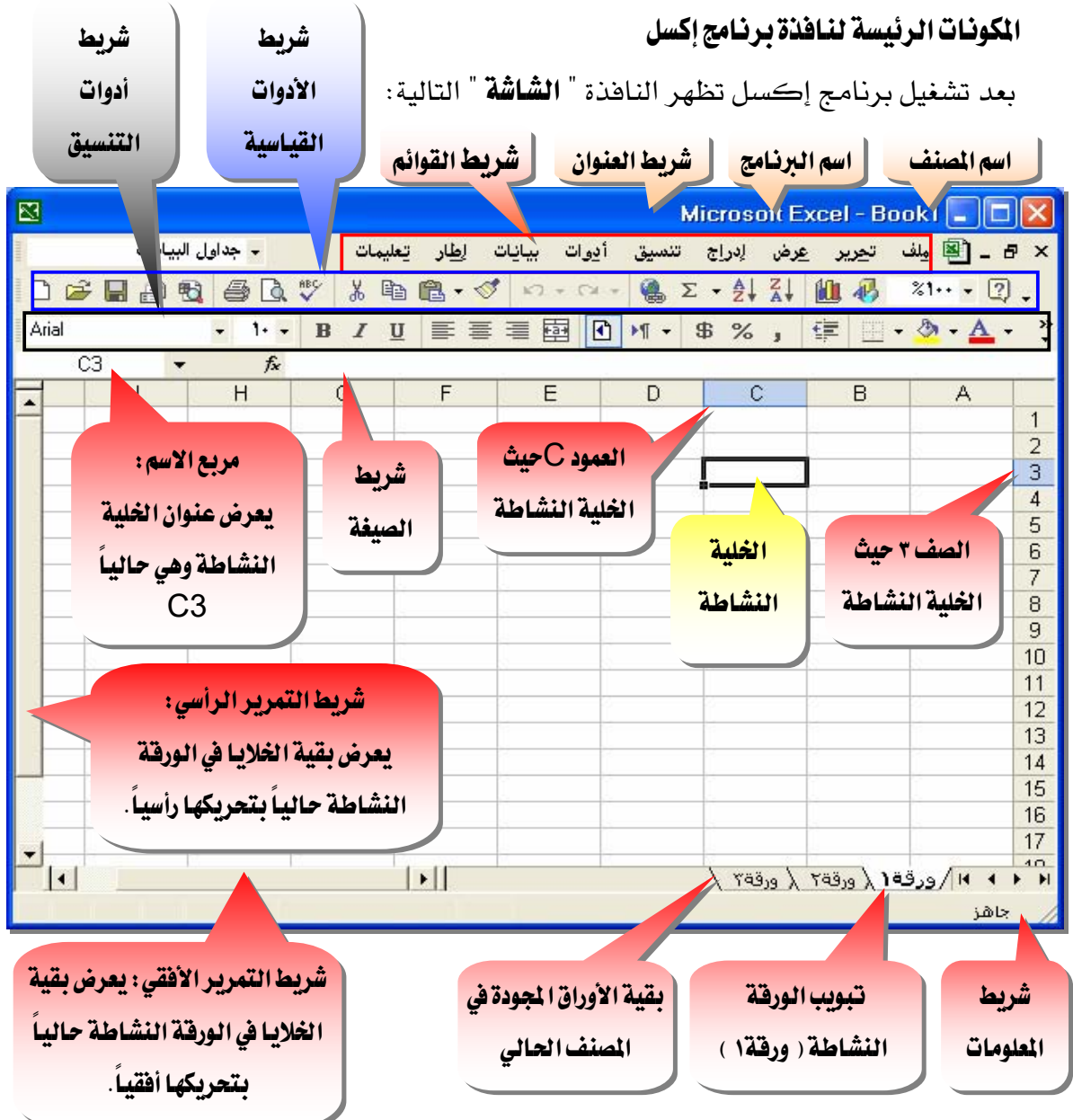

قد يختلف شكل الشاشة جزئيا عما تراه هنا ، ولكنها متشابهة في كافة الإصدارات

المصنف ( الملف ) علاج

المصنف هو الملف الذي تعمل وتخزّن فيه بياناتك و كل مصنف يحتوي على ورقة عمل أو أكثر.

ورفنة عمل

ورقة العمل هي عبارة عن خلايا منظمة ضمن: أعملة : تعنون الأعمدة بواسطة الأحرف الإنجليزية من A إلى IV ، بإجمالي ٢٥٦ عموداً ) **صفوف**: ( تعنون الصفوف بواسطة الأرقام من ١ إلى ٦٥٥٣٦ ) .

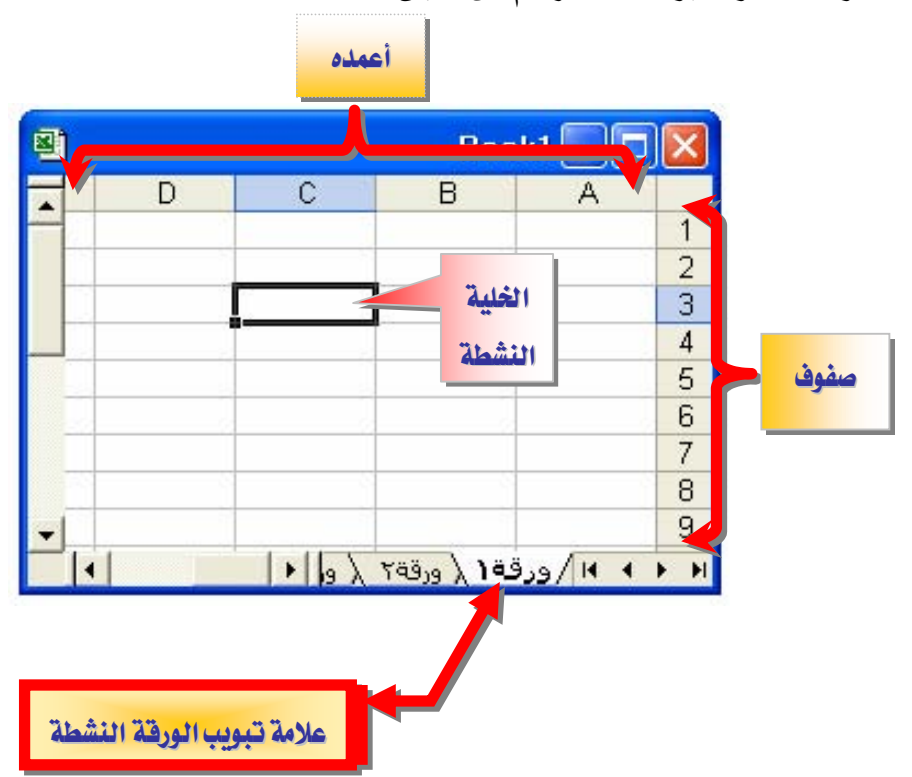

تظهر أسماء الأوراق على **علامات التبويب** في أسـفل إطـار المصـنف و لـلانتقـال مـن ورقـة إلى أخـرى، انقر فوق علامات تبويب الأوراق.

الورفة النشطة

هي الورفة التي تعمل ضمنها في المصنف ويكون الاسم على علامة التبويب الخاصة بالورفة النشطة بالأسود العريض دوماً.

خلية نشطة

الخلية المحددة حيث يتم إدخال البيانات عندما تبدأ بالكتابة، وهناك خلية واحدة نشطة فقط،

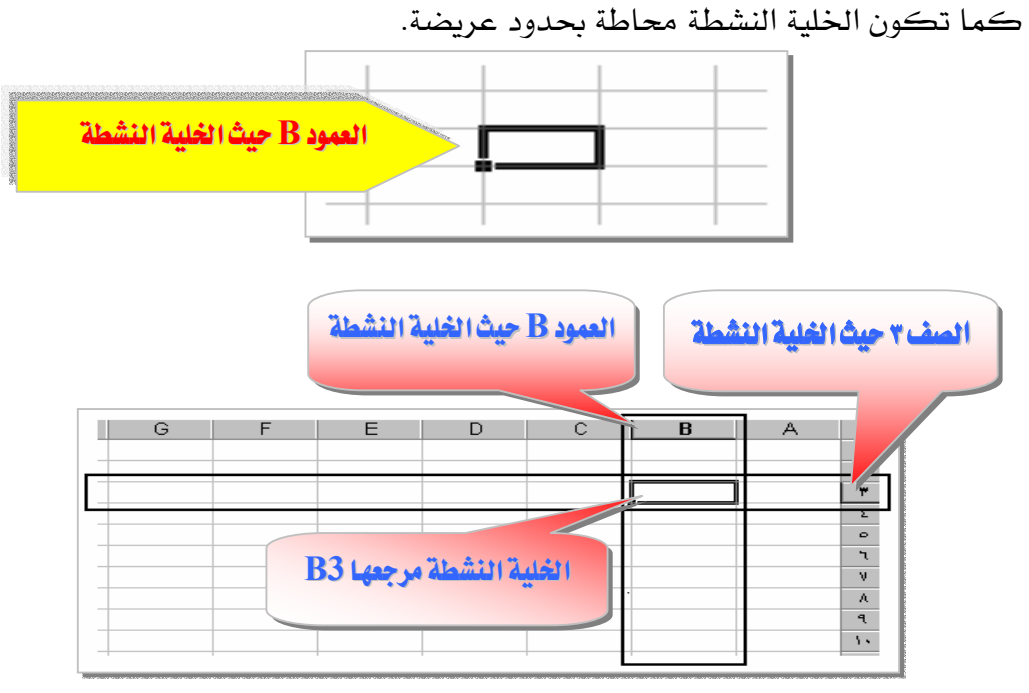

### طرق نقل ( تحريك ) إطار الخلية النشطة

 $\blacklozenge \blacktriangleright \blacklozenge \blacklozenge \blacklozenge$ ا – باستخدام مفاتيح الأسهم  $\blacktriangleright \blacklozenge$ ٢ - باستخدام مفتاح الإدخال Enter Tab - باستخدام مفتاح الحقول Tab ٤ – باستخدام الفأرة .

### مرجع الخلية

مرجع الخلية هو مجموعة الإحداثيات التي تشغلها تلك الخلية على ورقة العمل ومرجع الخلية يعلم عن مكان وجود القيم أو البيانات على ورقة العمل ، ويمكنك المراجع من استخدام بيانات موجودة في أجزاء مختلفة من ورقة العمل في صيغة واحدة أو استخدام فيمة خلية واحدة في عدة صيغ:

## للإشارة إلى عنوان خلية ، أدخل حرف العمود متبوعـا برفتم الصف.  $\cdot$  $\sim {\rm B}3$  مثلاً : مرجع الخلية التي تظهر عند تقاطع العمود  $\rm B$  والصف 3 مثلاً هو .  $50$  و مرجع الخلية  $50$  يشير إلى الخلية عند تقاطع العمود  $\rm D$  مع الصف

٢. للإشارة إلى عنوان نطاق من الخلايا ، أدخل مرجع الخلية في الزاوية العلوية اليمني من النطاق ، ثم نقطتين ( : ) ثم مرجع الخلية في الزاوية السفلية اليسرى من النطاق.

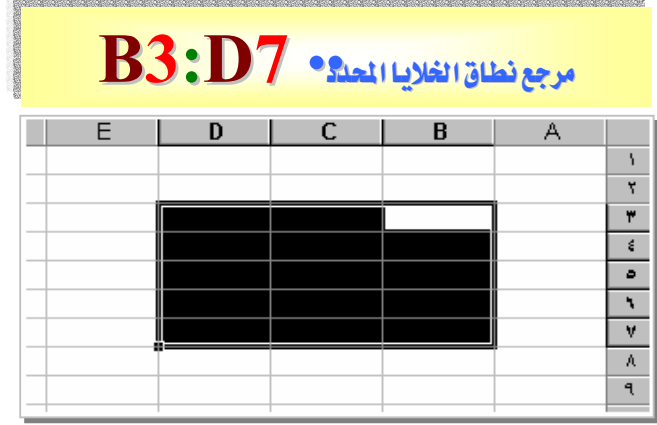

وفيما يلي أمثلة عن مراجع الخلايا و النطاقات :

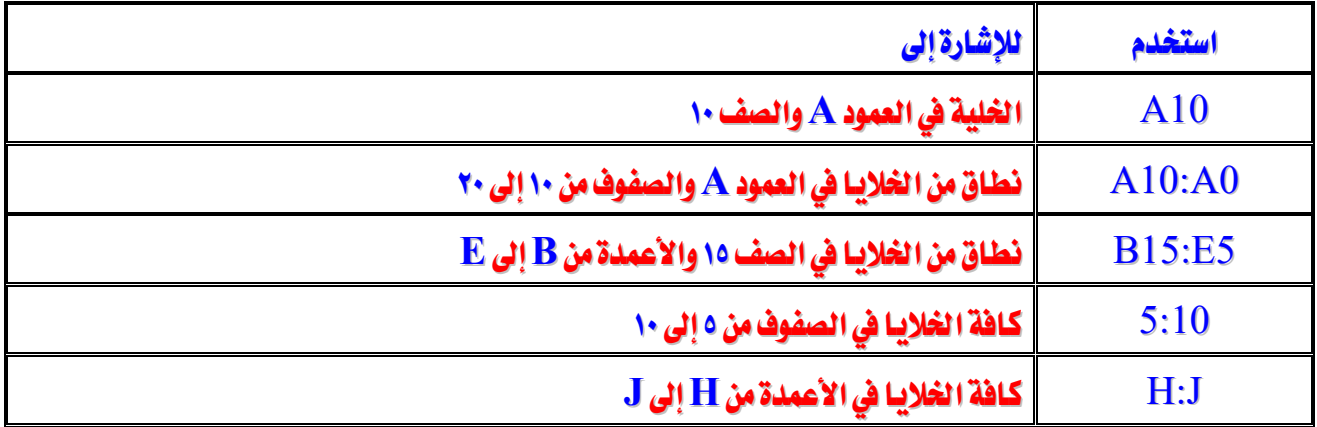

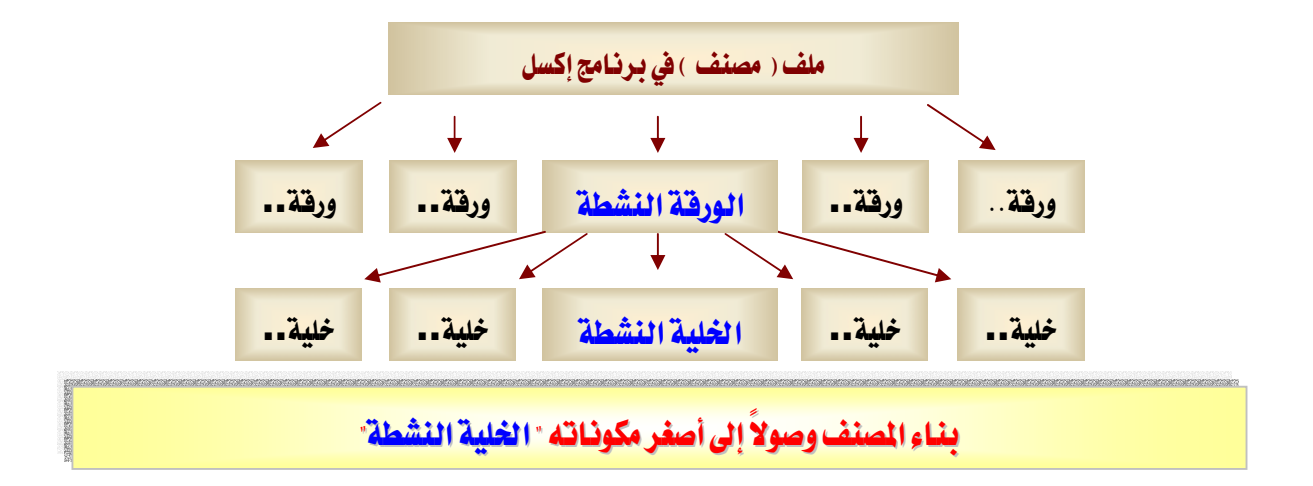

#### القوائم وأشرطة الأدوات

تقع معظم الأوامر على شريط القوائم وهـو شـريط أفقـي يقـع أسـفل شـريط العنـوان ويحتوى علـي أسماء القوائم. ويمكن لشريط القوائم أن يكون مضمناً أو مخصصاً ، وتعرض أزرار القوائم قائمة من الأوامر التي تُعرض عند النقر فوق اسم فائمة لائحة أوامر ، وهنـاك أشـكال موجـودة بجـانب بعـض هـذه الأزرار بحيث يمكنك إجراء افتران سريع بين الأمر وشكله، وهـو غالبـاً يكـون معروضـاً علـى أشـرطة الأدوات وهو شريط مع أزرار وخيارات تستخدمه مباشرة لتنفيذ الأوامر، باستطاعة أشرطة الأدوات أن تحتوي على أزرار ، أو قوائم، أو خليط من الاثنين.

#### شريط القوائم

هــو عبــارة عــن شــريط أدوات خــاص ــِـِّــاً علــى الشـاشــة يحتـوى علــى فـوائم مثـل "**ملـف**"، و"**تحريــر**"، و"**عرض**" ويحتوي شريط القوائم الافتراضي على قوائم وأوامر للعمل ضمن أوراق العمل.

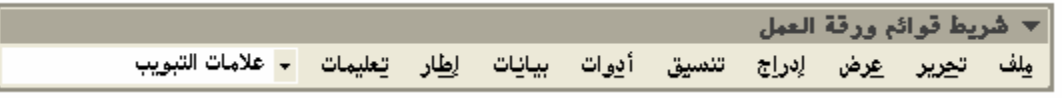

#### أشرطة الأدوات

تسمح لك أشرطة الأدوات بتنفيذ الأوامر بحيث يمكنك العثور على رموزها واستخدامها بسرعة.

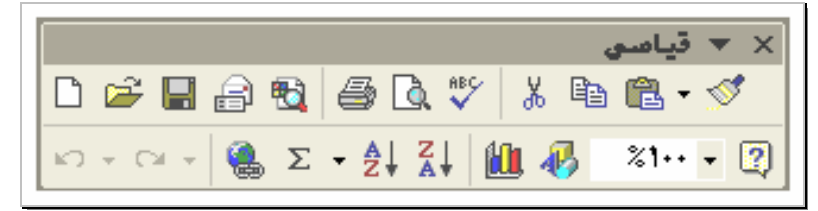

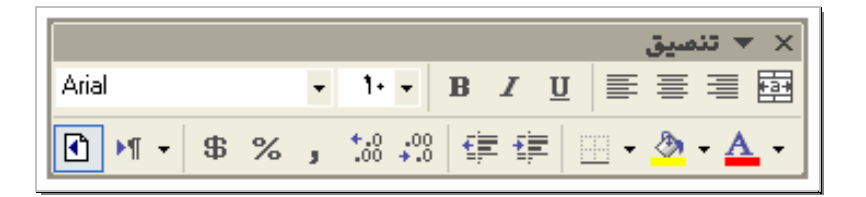

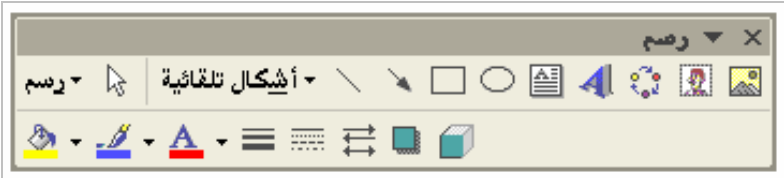

إعادة تسمية ورفة

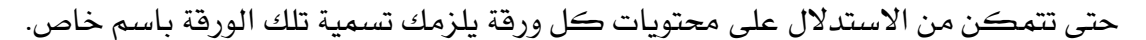

Í

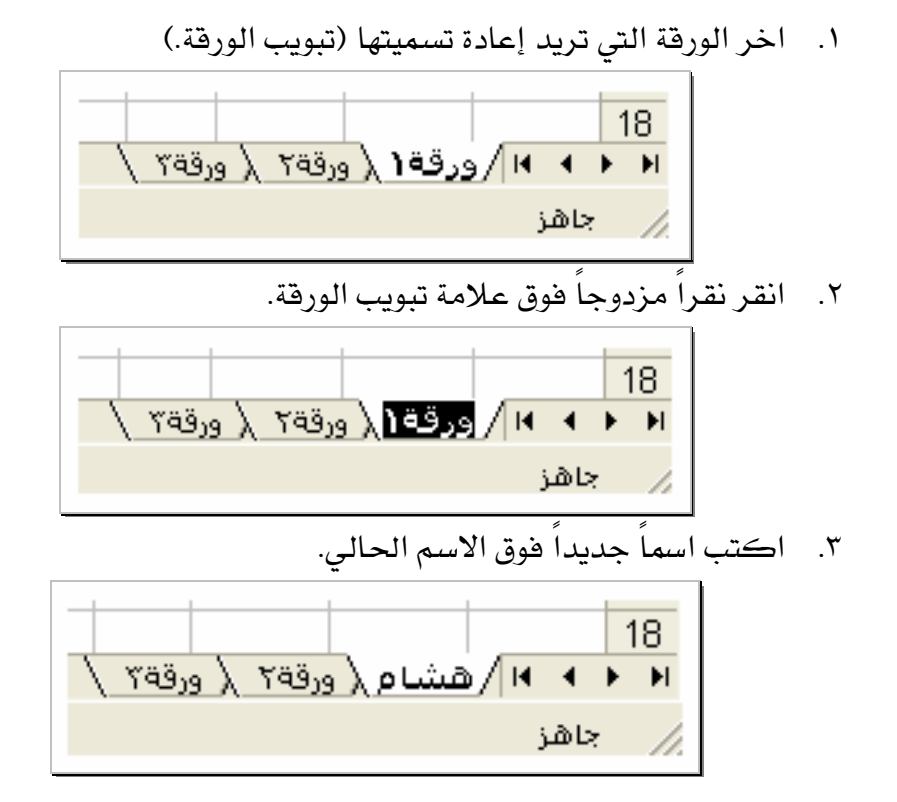

### إدخال بيانات في خلايا أوراق العمل

- ١. انقر فوق الخلية حيث تريد إدخال البيانات.
- ٢.اكتب البيانات واضغط مفتاح ENTER أو TAB.

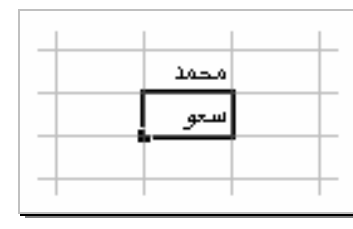

#### تلمبحات

- ١. لتعبئة صفوف بيانات في قائمـة ، أدخل البيانـات في خليـة في العمـود الأول، ثم اضـغط المفتـاح TAB للانتقال إلى الخلية التالية.
	- ٢. \_ في نهاية الصف، اضغط المفتاح ENTER للانتقال إلى بداية الصف التالي.
		- ٣. لإدخال سطر جديد في الخلية، اضغط ALT+ENTER.

#### تغيير عرض عمود

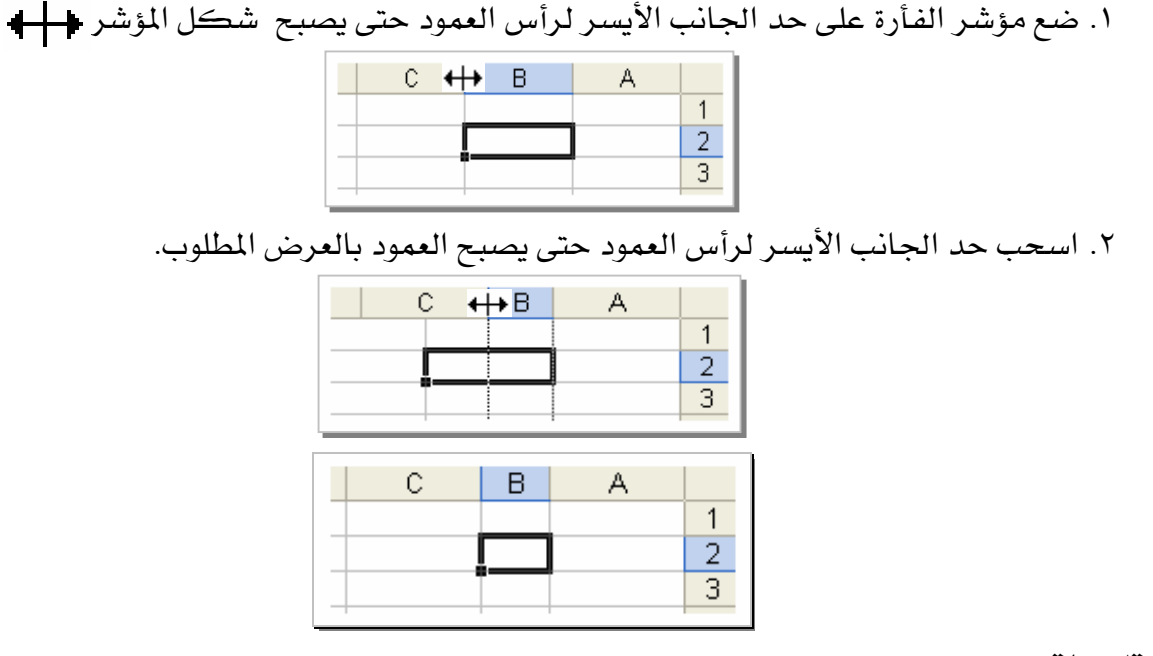

#### تلميحات :

١. لتفيير عرض عدة أعمدة، حدد الأعمدة التي تريد تفيير هاثم اسحب الحد الأيسر لرأس العمود. ٢. لتغيير عرض كافة أعمدة ورقة العمل:

X انقر هوق الزر "**تحديد الكل**".

X اسحب حد أي رأس عمود .

٣. لكي يتم احتواء المحتويات ضمن عرض العمود ، انقر نقراً مزدوجاً على الحد الأيسر لرأس العمود.

## تغيير ارتفاع صف

تلميح :

١.لتغيير عرض عدة صفوف، حدد الصفوف التي تريد تغيير هاثم اسحب الحد الأيسر لرأس الصف. ٢.لتغيير عرض كافة صفوف ورقة العمل:

X انقر هوق الزر "**تحديد الكل**".

X اسحب حد أي رأس صف.

٣.لكي يتم احتواء المحتويات ضمن عرض الصف، انقر نقراً مزدوجاً على الحد الأيسر لرأس الصف.

إلغاء إدخال أو التزاجع عنه

ا. لإلغاء إدخال فبل ضغط المفتاح  $EMTER$ ، اضغط مفتاح  $\boldsymbol{ESC}$ ٢. للتراجع عن إدخال مكمل، انقر فوق"**تراجع**" من قائمة "**نعرير**". تلميح :

إذا لم تكن تريد التراجع عن إجراء، انقر فوق "**إعادة**" Cм

تعبئة بيانات تلقائياً استناداً إلى خلايا متجاورة

يمكنك، بسحب مقبض تعبئة الخلية نسخ تلك الخلية إلى خلايا أخرى في الصف أو العمود نفسه و إذا كانت الخلية تحتوي على رقم، أو تاريخ، أو فترة زمنيـة تستطيع توسـيعها \_في سلسـلة، سـتتزايد القيم عوضا عن أن تتسخ.

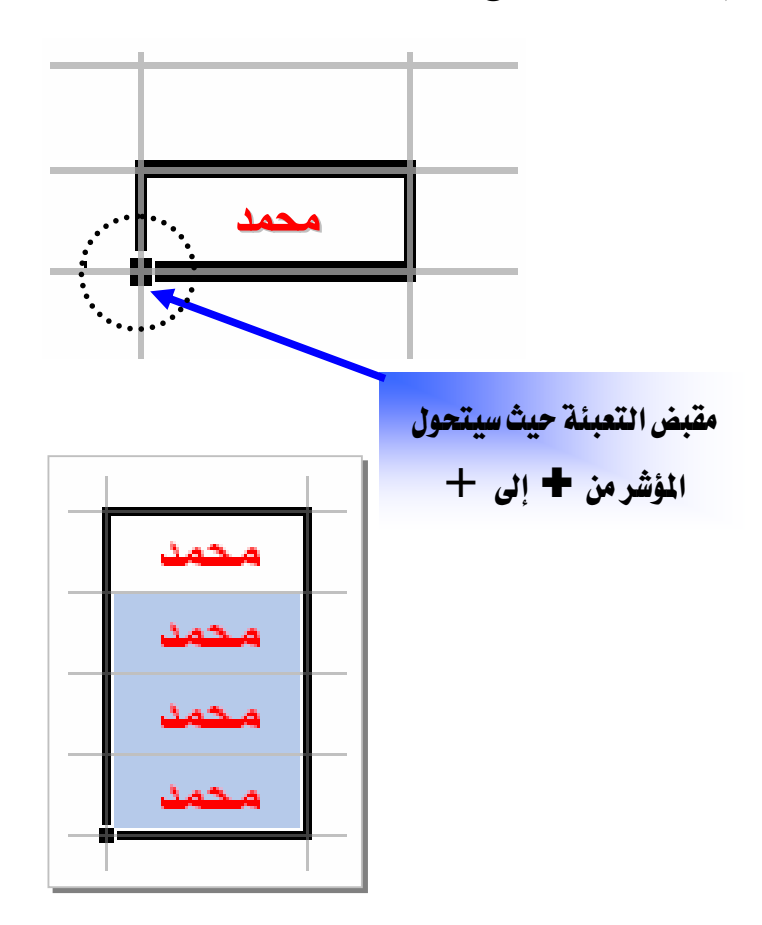

أمثله لأنواع السلاسل التي يستطيع برنامج إكسل تعبئتها نيابة عنك

حدد قيم البداية لسلسلة، ثم اضغط باستمرار زر الفـأرة الأيسـر أشاء سـحب مقبض التعبنَّـة وينتج عن التحديد الأولي السلاسل المعروضة في الجدول التالي ما يلي :

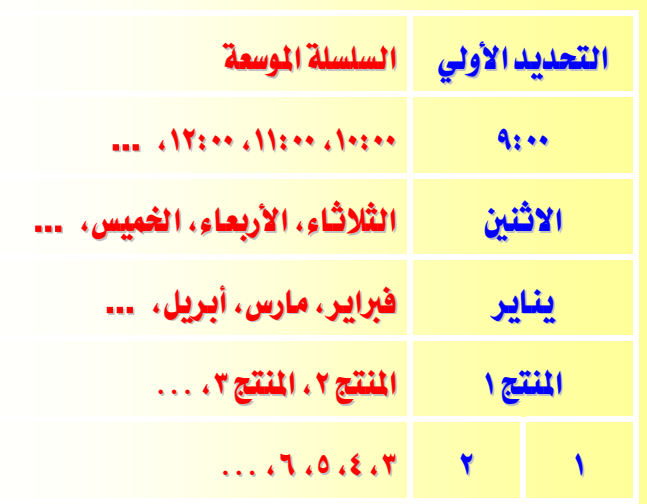

إنشاء مصنف جديد

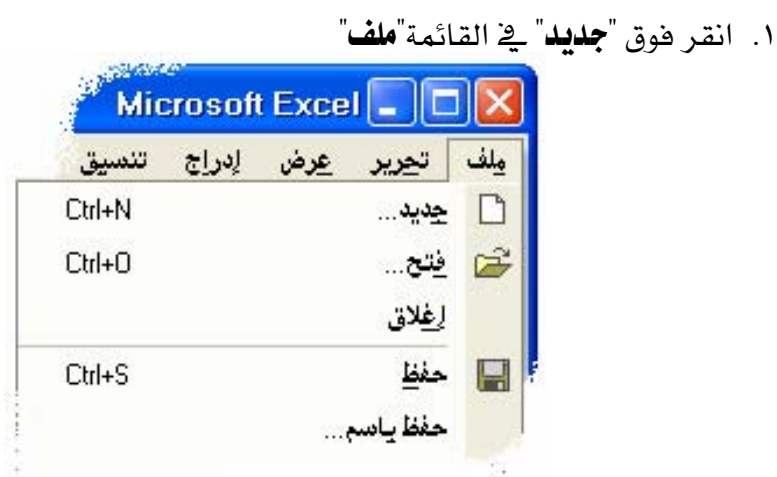

٢. أو اضغط زر جديد من شريط الأدوات.

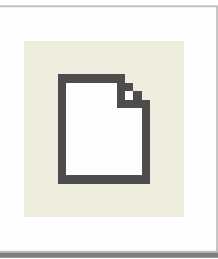

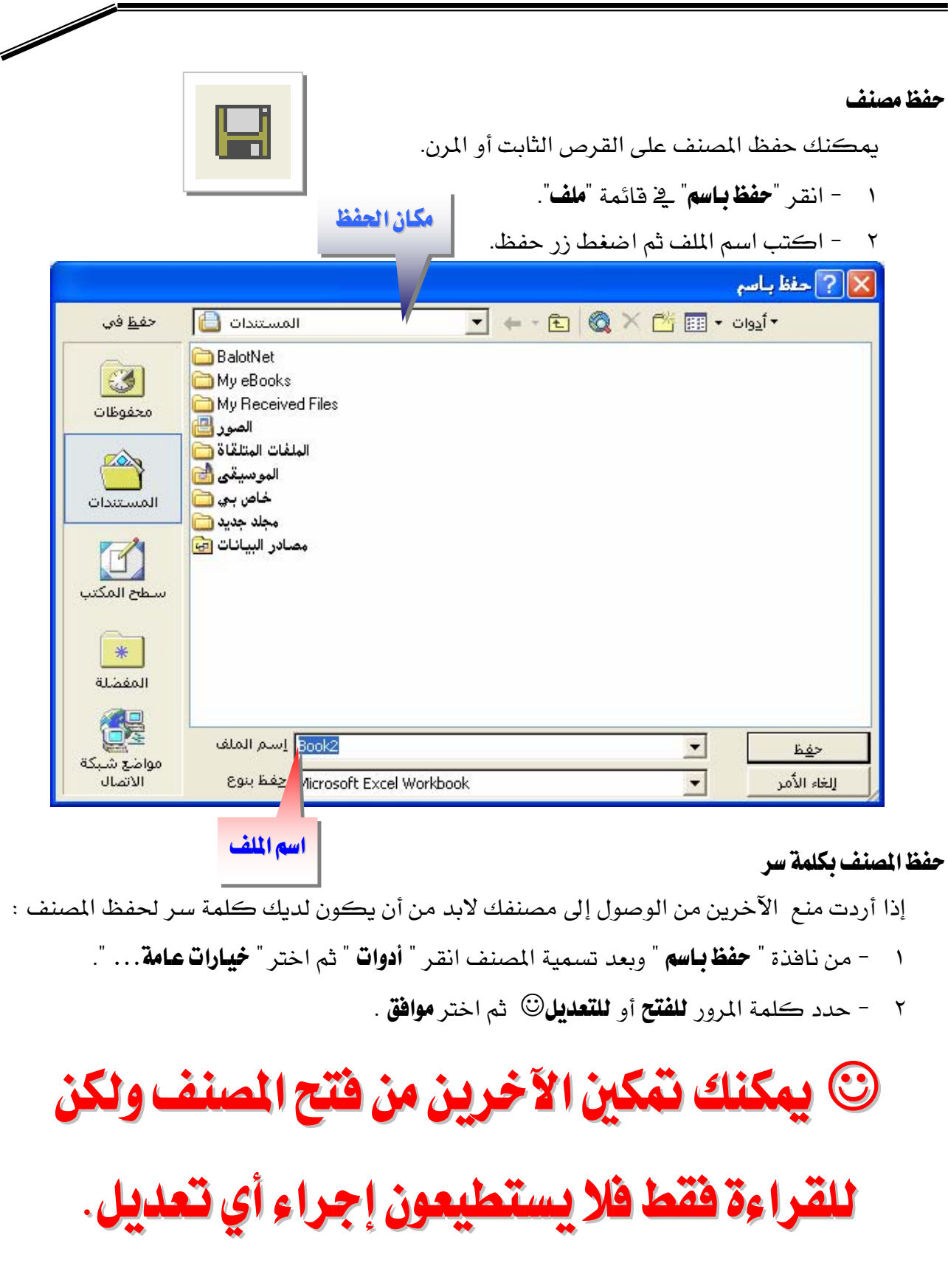

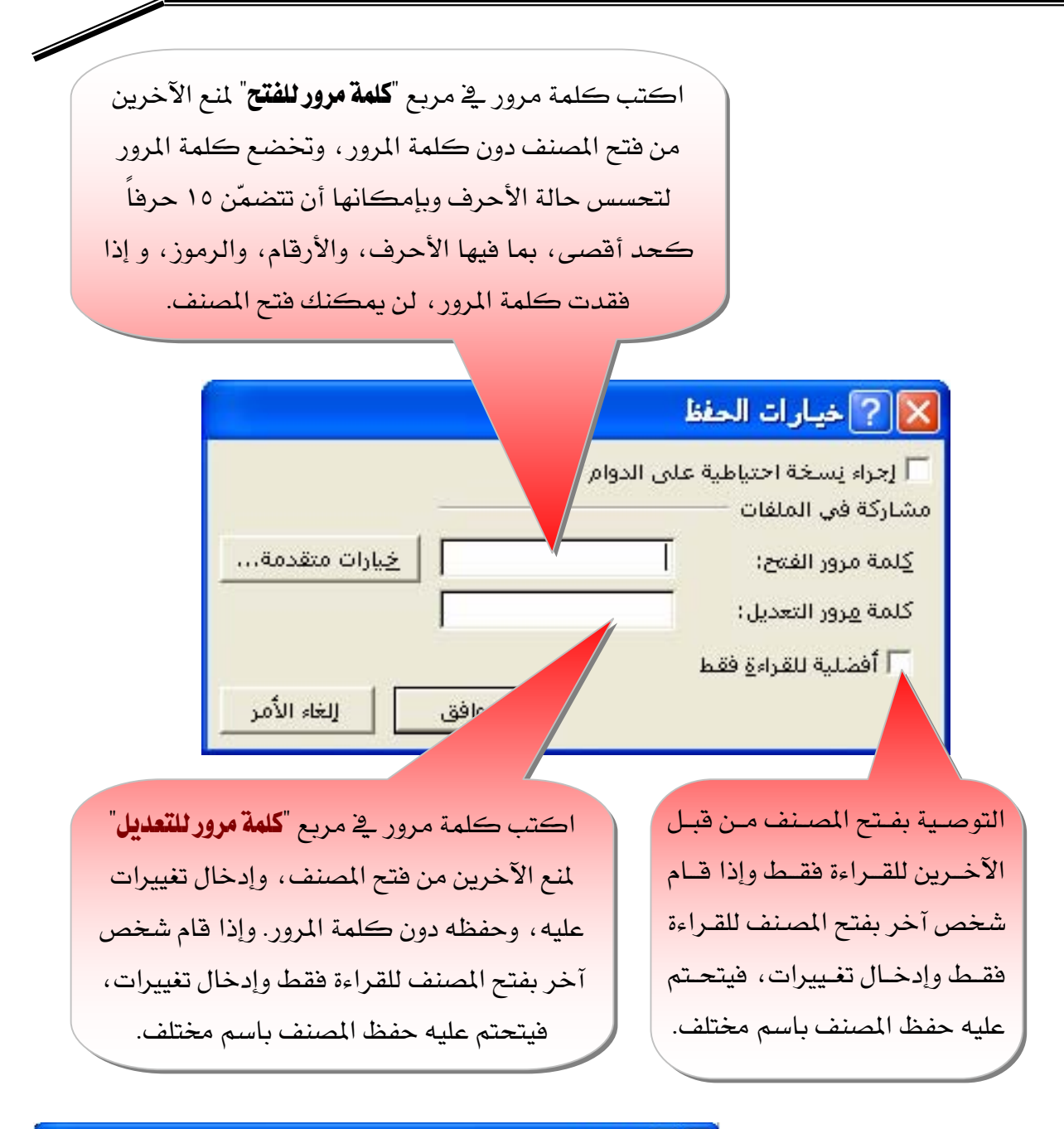

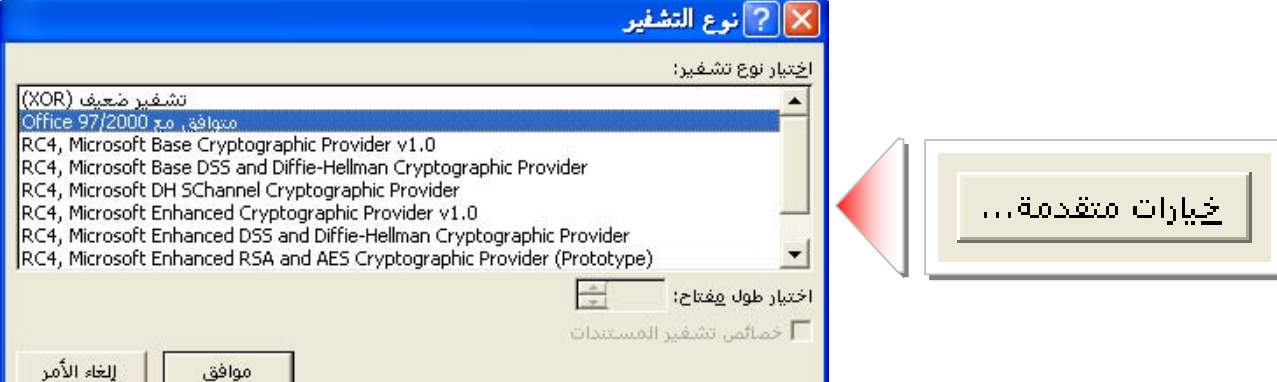

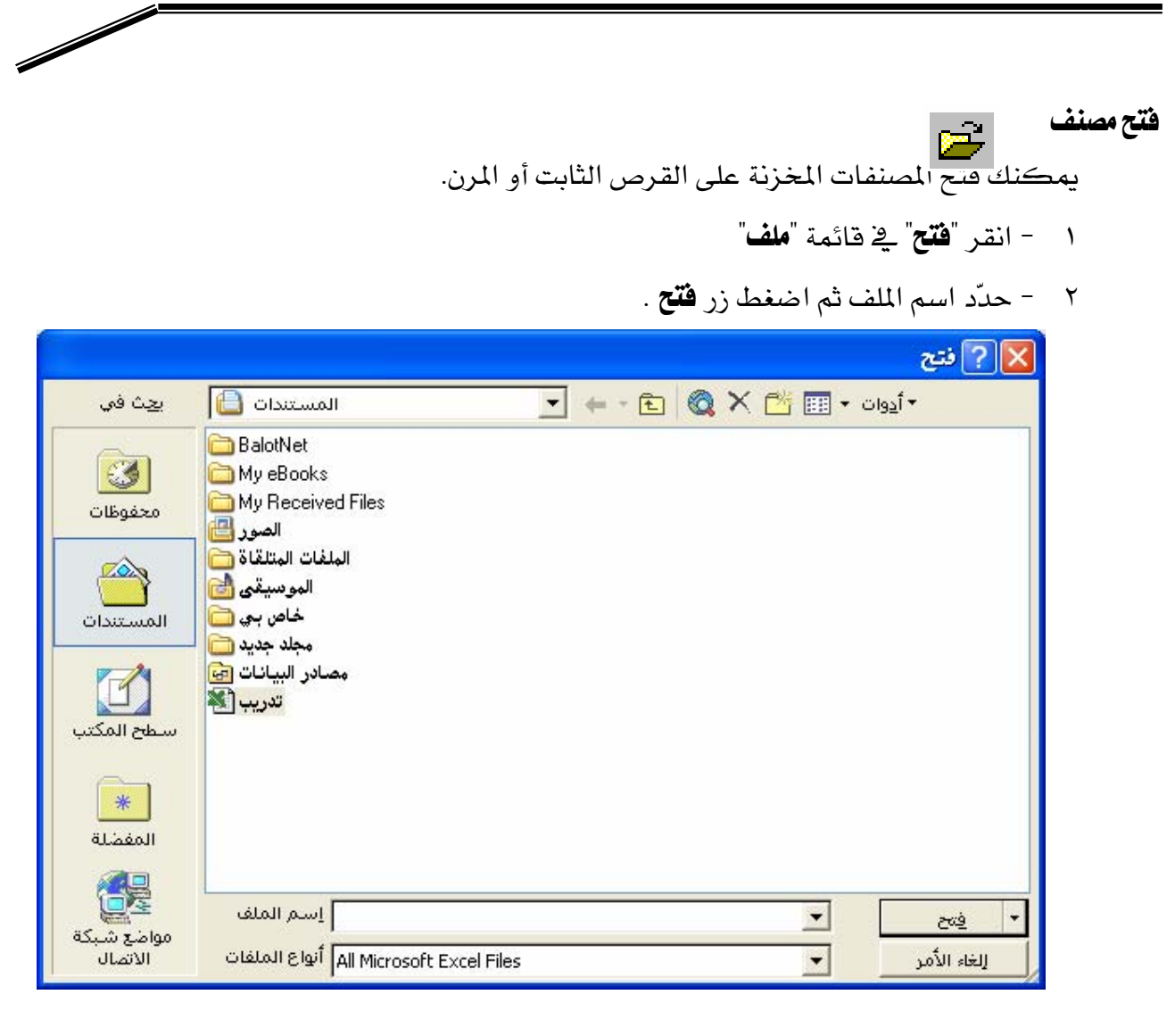

إغلاق مصنف X

١. انقر فوق "**إغلاق**" من قائمة "**ملف**". ٢. او انقر فوق × \_2 الزاوية العلوية اليمنى للإطار و إذا كان هذا الإطار هو وحده الإطار المفتوح للمصنف، يتم إغلاق المصنف.

## تنسيق الخلايا والصفحة يخ الجداول الإلكترونية

#### **Microsoft Excel**

#### تحديد خلايا على ورفقة عمل

قبل أن تنفذ معظم أوامر التنسيق عليك تحديد الخلايا التي تريد العمل ضمنها .

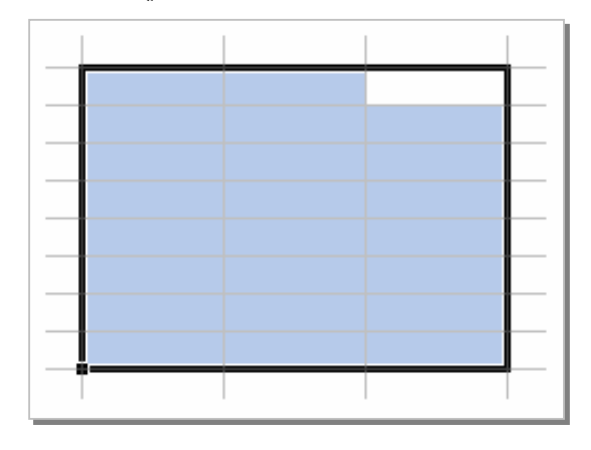

١ - لتحديد خلية واحدة أو أكثر ، قم باختيار الخلية الأولى ثم أشر إلى الخليـة المختـارة ثـم اضـغط الزر الأيسر للفأرة وحدد النطاق الذي تريد تحديده .

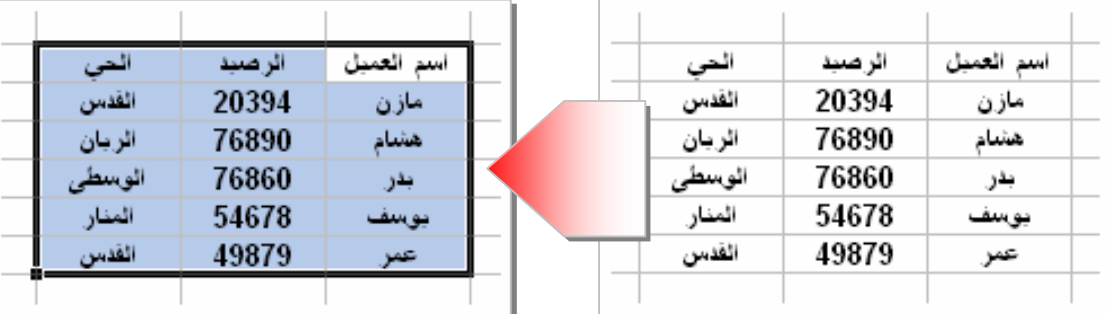

٢ – لتحديد أعمدة كاملة أو صفوف كاملة اضغط على عناوين تلك الأعمدة أو الصفوف.

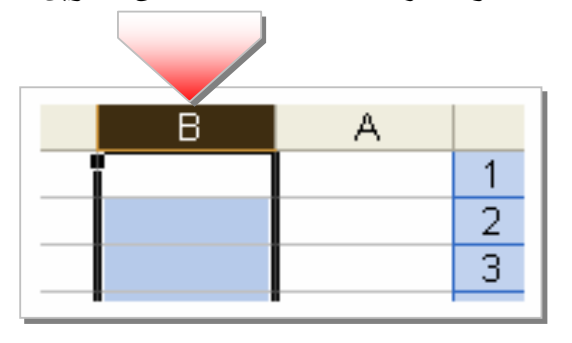

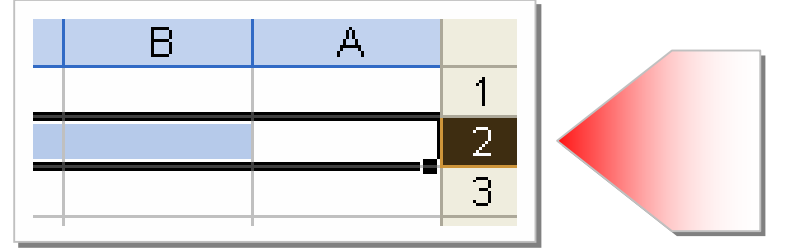

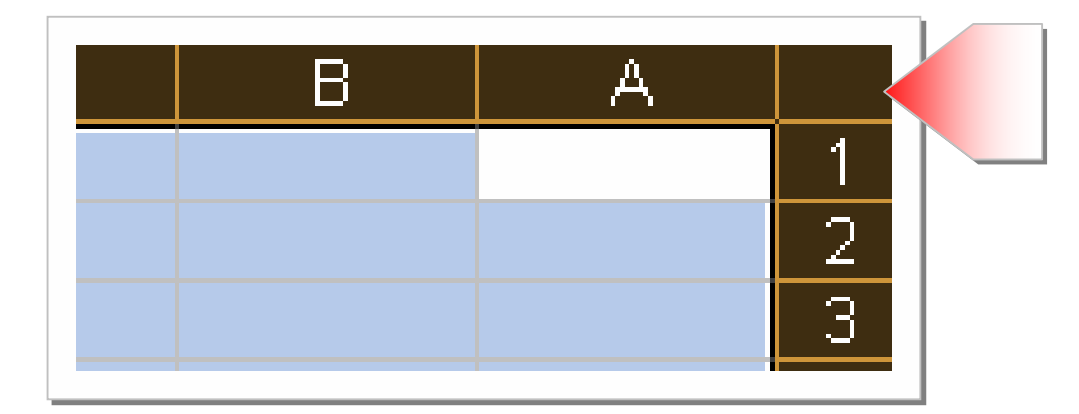

 $\diagup$ 

٣ – لتحديد كافة الخلايا على ورقة العمل اضغط على زر. **تحديد كلي** 

#### إلغاء تحديد خلايا

لإلغاء تحديد خلايا ، انقر فوق أية خلية على ورقة العمل.

## الأدوات العامة لتنسيق ورفة العمل والبيانات

يمكنك جعل بياناتك جذابة المظهر وسهلة القراءة أكثر بتسبيق ورقة العمل والبيانات باستخدام الأدوات الخاصة بالتنسيق واستخدم **شريط تنسيق** للوصول المباشر إلى أدوات تنسيق الخلايا :

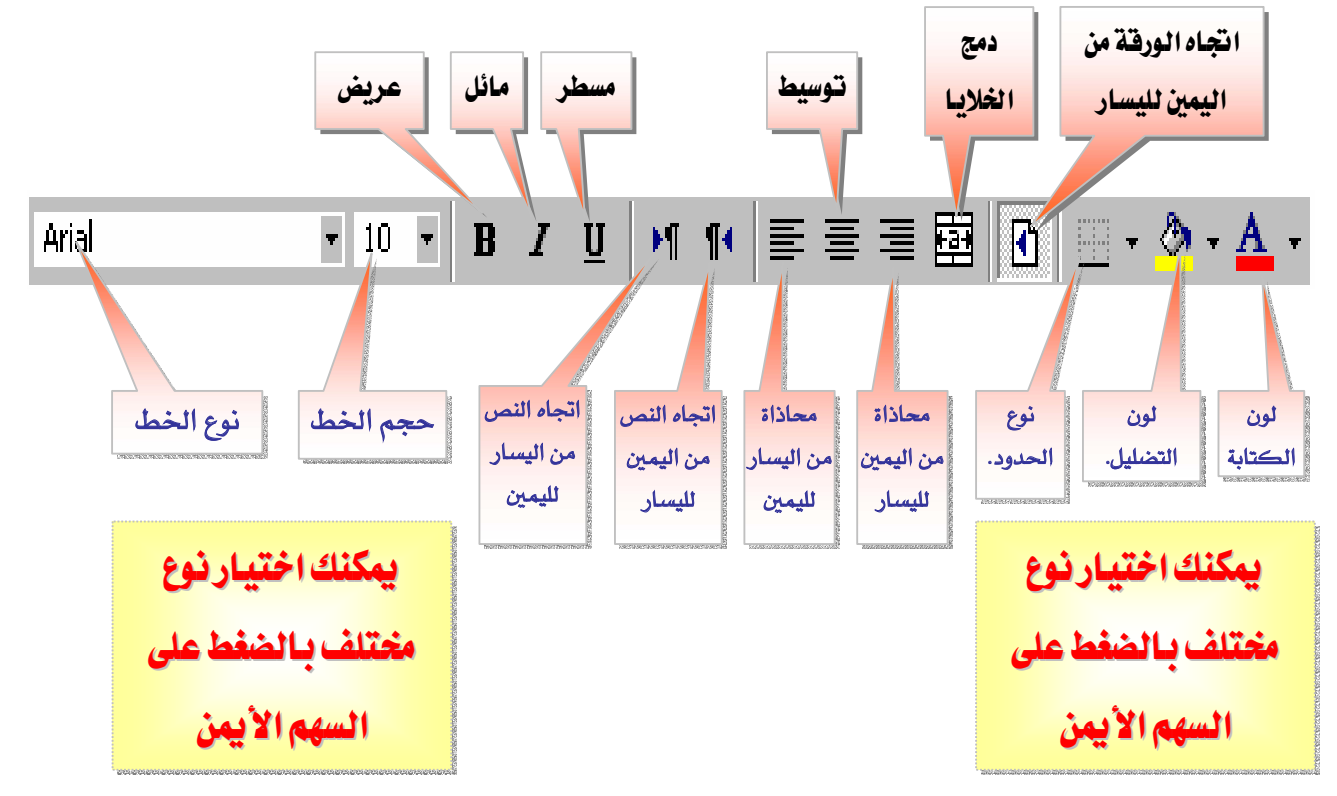

وللوصول إلى قائمة تنسيق الخلايا من قائمة " **تنسيق** " اختر" **خلايا**… " :

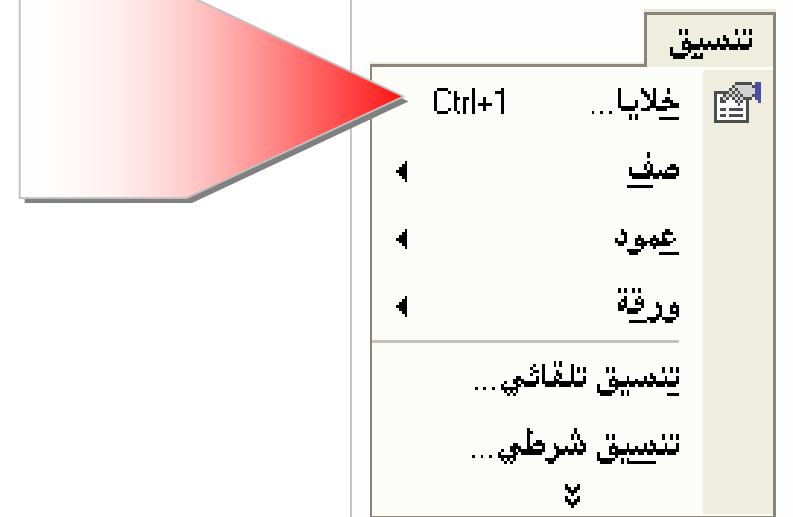

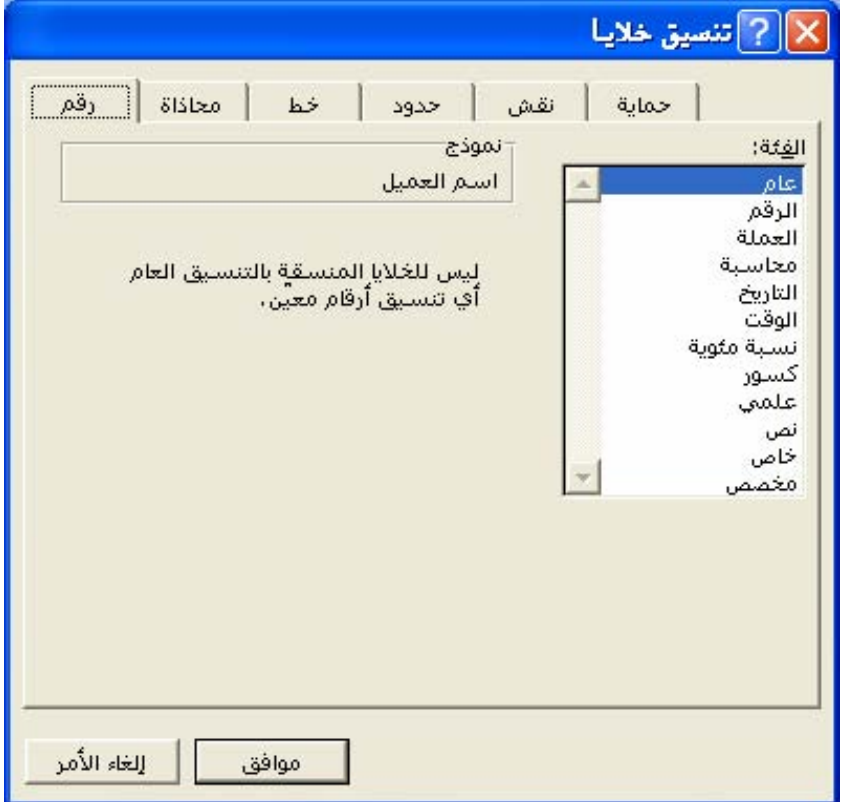

تلميح:

يمكنك الوصول إلى ناهذة تتسيق الخلايا عن طريق القائمة المختصرة.

وبعد الوصول إلى قائمة تنسيق الخلايا من قائمة <sup>"</sup> **تنسيق** " اختر" **خلايا…** " ثم انقر:

١. علامة التبويب رقم: :

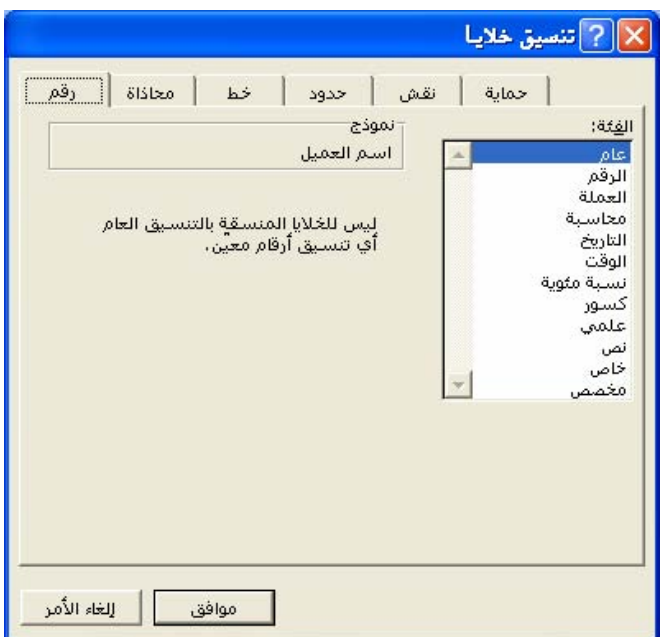

 $\diagup$ 

**⊠** انقر فوق خيار <u>ے</u> المربع "**الفَفَة**" ، ثم حدد الخيارات التي تريد تعيين تنسيق أرقـام لہا ويعـرض

المريع "**نموذج**" الطريقة التي ستظهر بها الخلايا المحددة مع التنسيق الذي تختاره.

٢. علامة التبويب محاذاة :

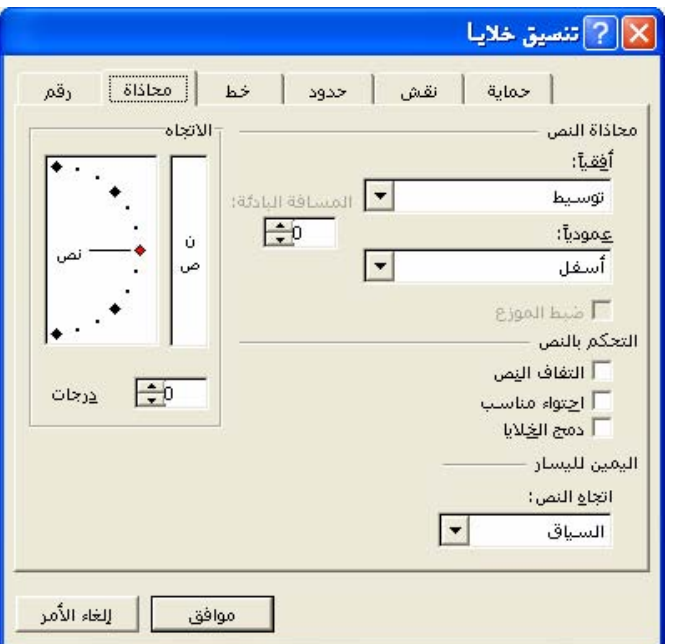

تعيين محاذاة النص أفقي أو عمودي والمسافة البادئة.  $\nabla$ 

تمكين خاصية التفاف النص أو خاصية احتواء مناسب أوخاصة دمج الخلايا.  $\boxdot$ 

**⊠** تحديد قدر استدارة النص في الخلية المحددة واستخدم رقماً موجباً في المربع "**درجـات**" لإجـراء استدارة للنص المحدد من اليمين العلوي إلى اليسار السفلي و استخدم درجات سـالبة لإجـراء استدارة للنص من اليمين السفلي إلى اليسار العلوي في الخلية المحددة.

٣. علامة التب

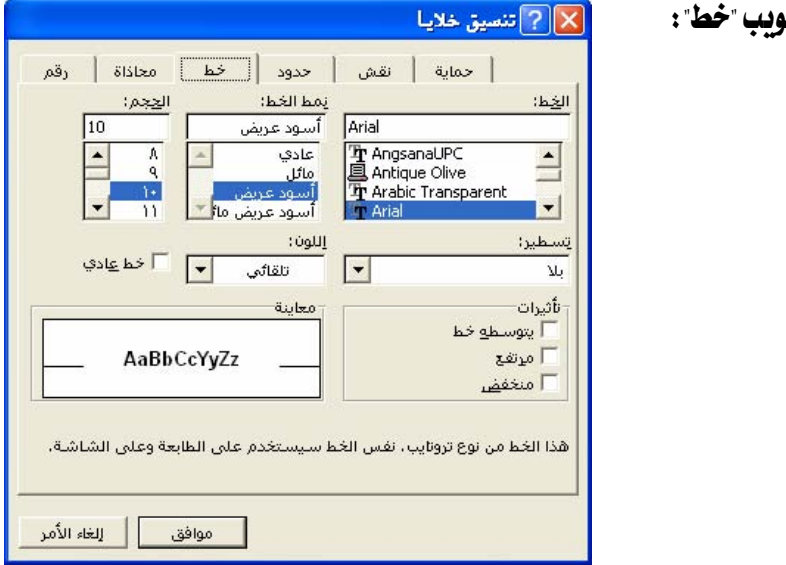

قعيين نوع الخط ونمطه وحجمه وتسطيره ولونه .  $\bm{\nabla}$ 

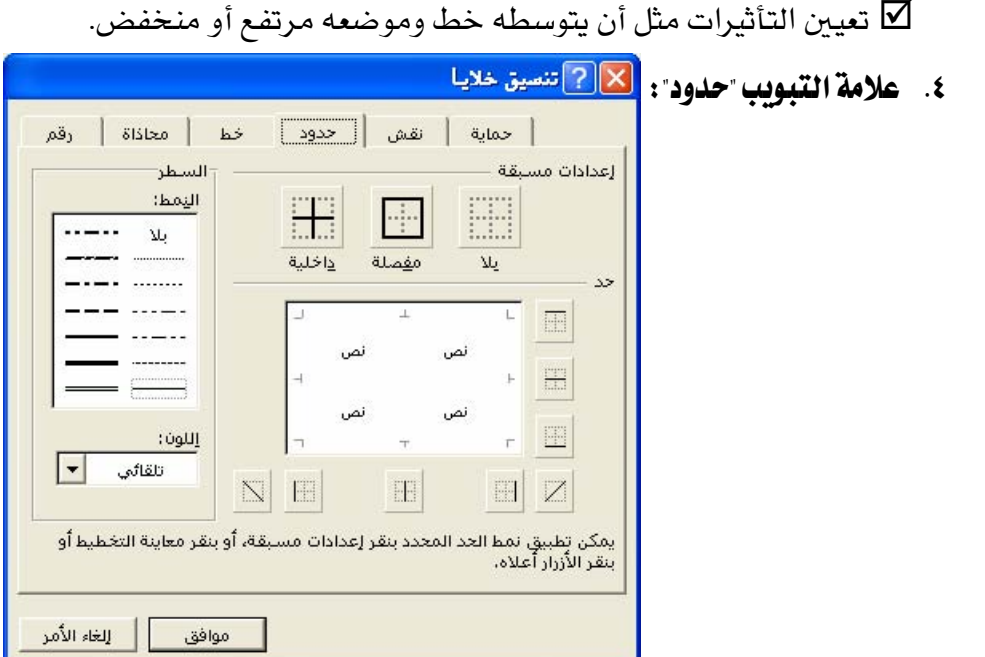

تعيين مدى الحدود وتعيين نمط الحدود ولونها.  $\nabla$ 

زر تحدید الکل

المستطيل الرمـادي في الزاويـة العلويـة اليمنـى مـن ورفـة العمـل حيـث تلتقـى رؤوس الصـفوف

والأعمدة.

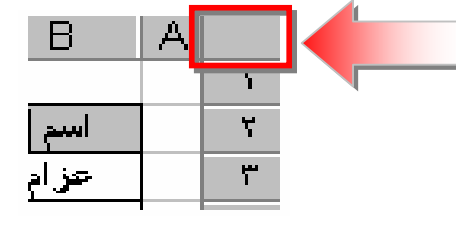

نقل بيانات خلية أو نسخها

عند نسخ /قص خلية ، تنسخ/تقص الخلية بأكملها ، بمـا فيهـا الصـيغ وقيمهـا الناتجـة، والتعليقات، وتتسيقات الخلية ويمكنك لصقها بأى مكان.

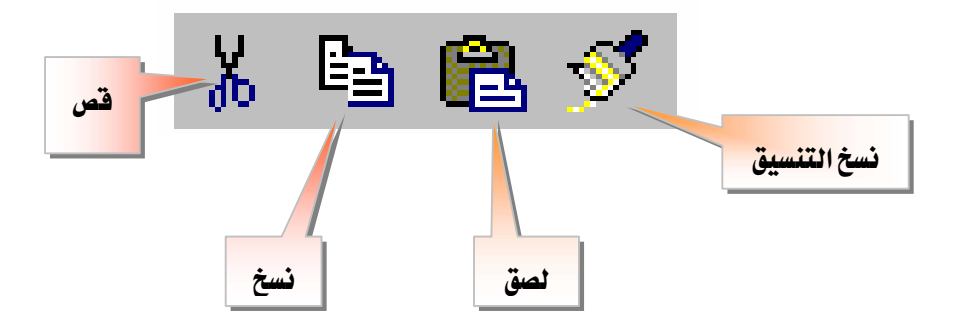

ناحية النسخ

هـي الخلايـا الـتي تتسـخها عنـدما تريـد لصـق بيانـات ـ2 موقـع آخـر وبعـد نسـخ الخـلايـا ،تظهر حدود متحركة حولها للإشارة إلى أنها قد نُسخت وعند نسخ الخلايا ، لا تتأثر المراجع إلى الخلايا الأصلية ويقوم إكسل بضبط المراجع النسبية للصيغ التي تم لصقها ـ2ْ موقع جديد.

ناحية اللصق

الوجهة الهدف للبيانات التي تم قصها أو نسخها باستخدام الحافظة.

#### **Microsoft Excel**

التنقل بين إطارات مصنفات مفتوحة

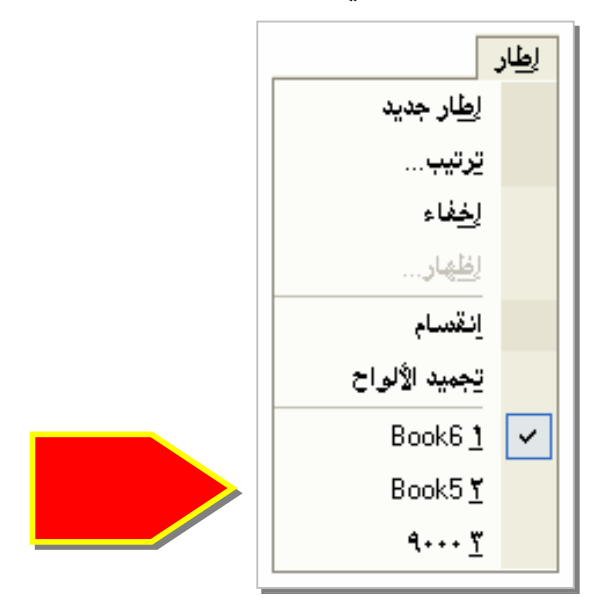

انقر يـْ القائمة "**إطار**" فوق اسم المصنف الذي تريد الانتقال إليه.

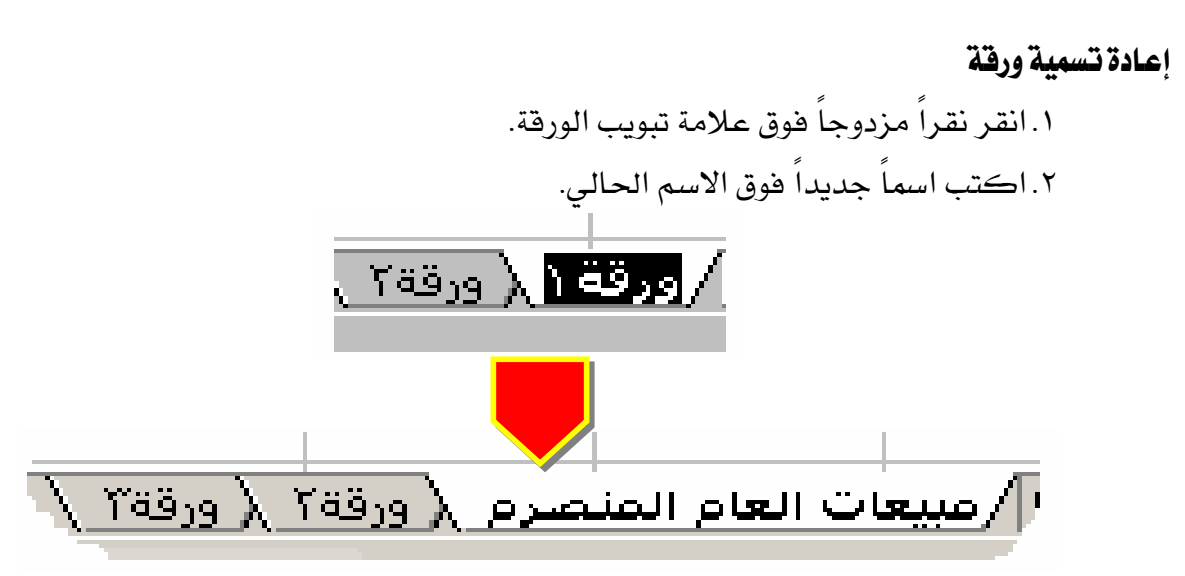

تحديد أوراق في مصنف

إذا حددت أكثر من ورفة واحدة ، تتكرر التغييرات التي تدخلها على الورفة النشاطة على كافة الأوراق الأخرى المحددة وقد تحل هذه التغييرات محل البيانات على الأوراق الأخرى.

حذف خلايا ، أو صفوف ، أو أعمدة عندما تحذف خلايا أو صفوف أو أعمدة، يتم إزالتها من ورقة العمل وإزاحة الخلايا المحيطة لتعبئة المسافات.

- ١. حدد الخلايا، أو الصفوف، أو الأعمدة التي تريد حذفها.
	- ٢. انقر هوق الأمر "**حذف**" في ال*س*حل "**تعرير**".

تلميح :

يتم الإبقاء على الصيغ محدّثة وذلك بضبط المراجع للخلايا المزاحة لعكس مواقعها الجديدة ومع ذلك، تعرض صيغة تشير إلى خلية محذوفة فيمة الخطأ #REF!

Í

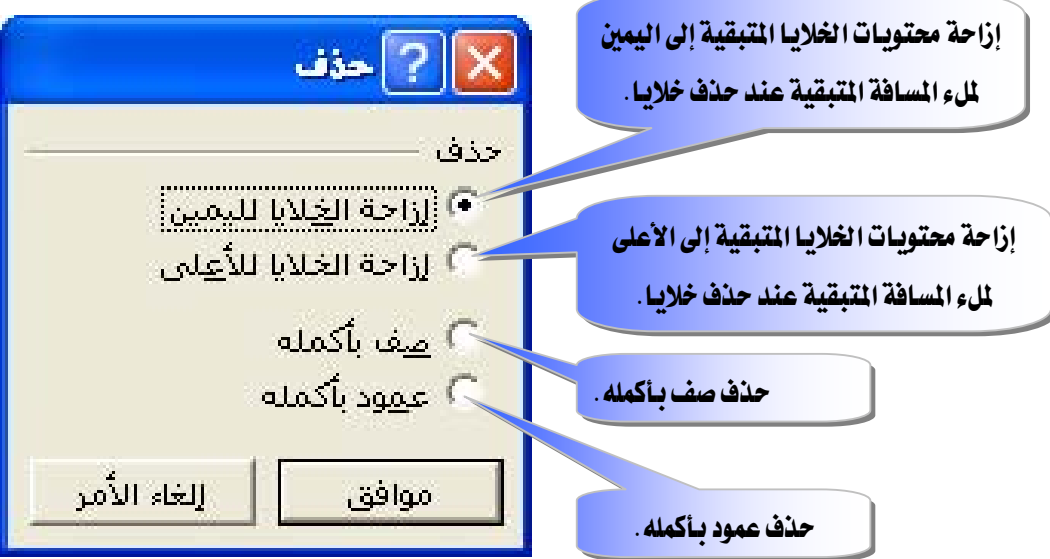

إدراج خلايا ، أو صفوف ، أو أعمدة

عن طريق قائمة **إدراج** يمكنك إدراج: ١. خلايا. ٢. صفوف. ٣. أعمدة .

فارغــة وتعبئتهـا بالبيانــات، وإذا كنــت تنقــل وتتســخ خلايــا ، يمكنــك إدراجهــا بــين الخلايــا الموجودة لتجنب اللصق فوق البيانات.

#### **Microsoft Excel**

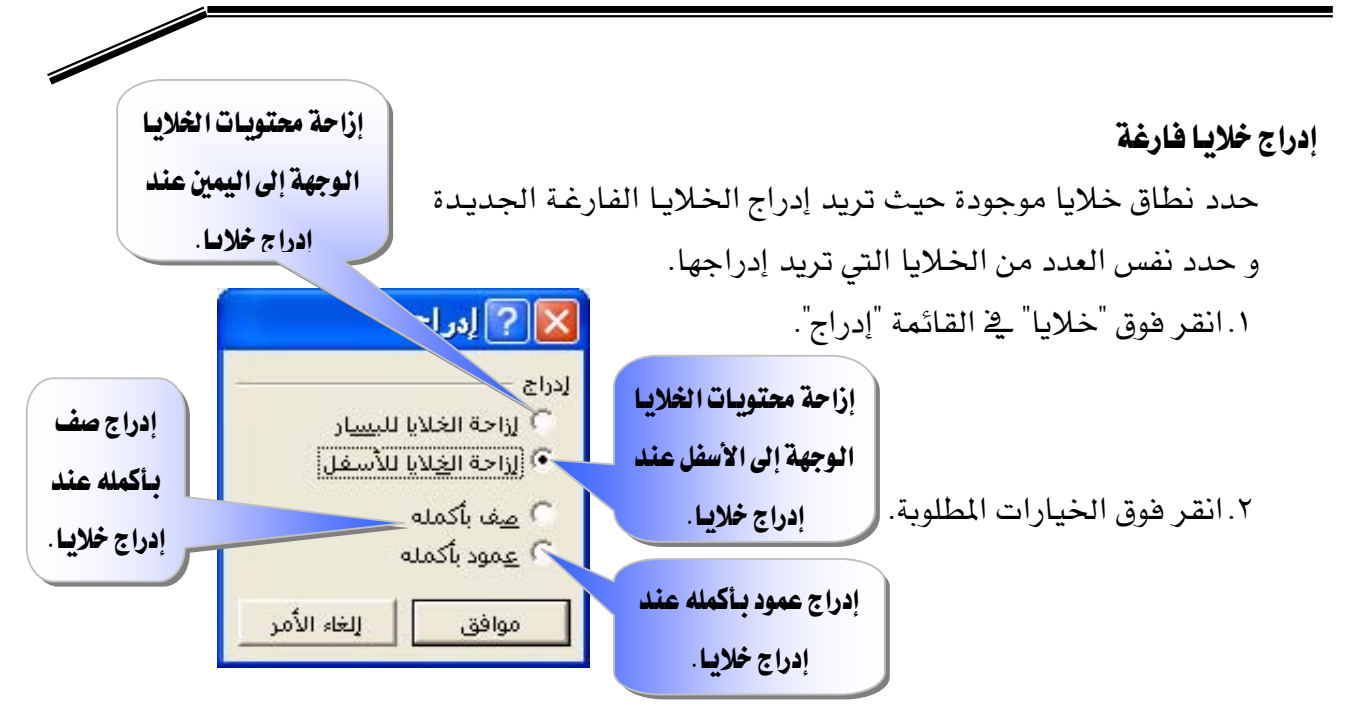

#### إدراج صفوف

١. لإدراج صف مفرد ، انقر فوق خلية ـ2 الصف الموجود مباشـرة ـ2 أسـفل المكـان الـذي تريـد إدراج الصف الجديد فيه.

### مثلاً، لإدراج صف جديد فوق الصف ٥ انقر فوق خلية في الصف ٥

- ٢. لإدراج عـدة صـفوف، حـدد الصـفوف الموجـودة مباشـرة أسـفل المكـان الـذي تريـد إدراج الصفوف الجديدة فيه ويجب أن تحدد نفس العدد من الصفوف التي تريد إدراجها.
	- ٣. انقر هوق "**صفوف**" هـِ القائمة"إ**دراج**".

#### إدراج أعمدة

١. لإدراج عمود مفرد ، انقر فوق خلية في العمود الموجود على يسـار المكـان الـذي تريد إدراج العمود فيه.

#### فَمِثْلاً ، لإدراج عمود جديد إلى يمين العمود B ، انقر فوق خلية في العمود B .

- ٢. لإدراج عـدة أعمـدة، حـدد الأعمـدة الموجـودة مباشـرة إلى يسـار المكـان الـذي تريـد إدراج الأعمدة الجديدة فيه ويجب أن تحدد نفس العدد من الأعمدة التي تريد إدراجها.
	- ٣. انقر فوق أ**عمدة**" \_2 القائمة"إ**دراج**".

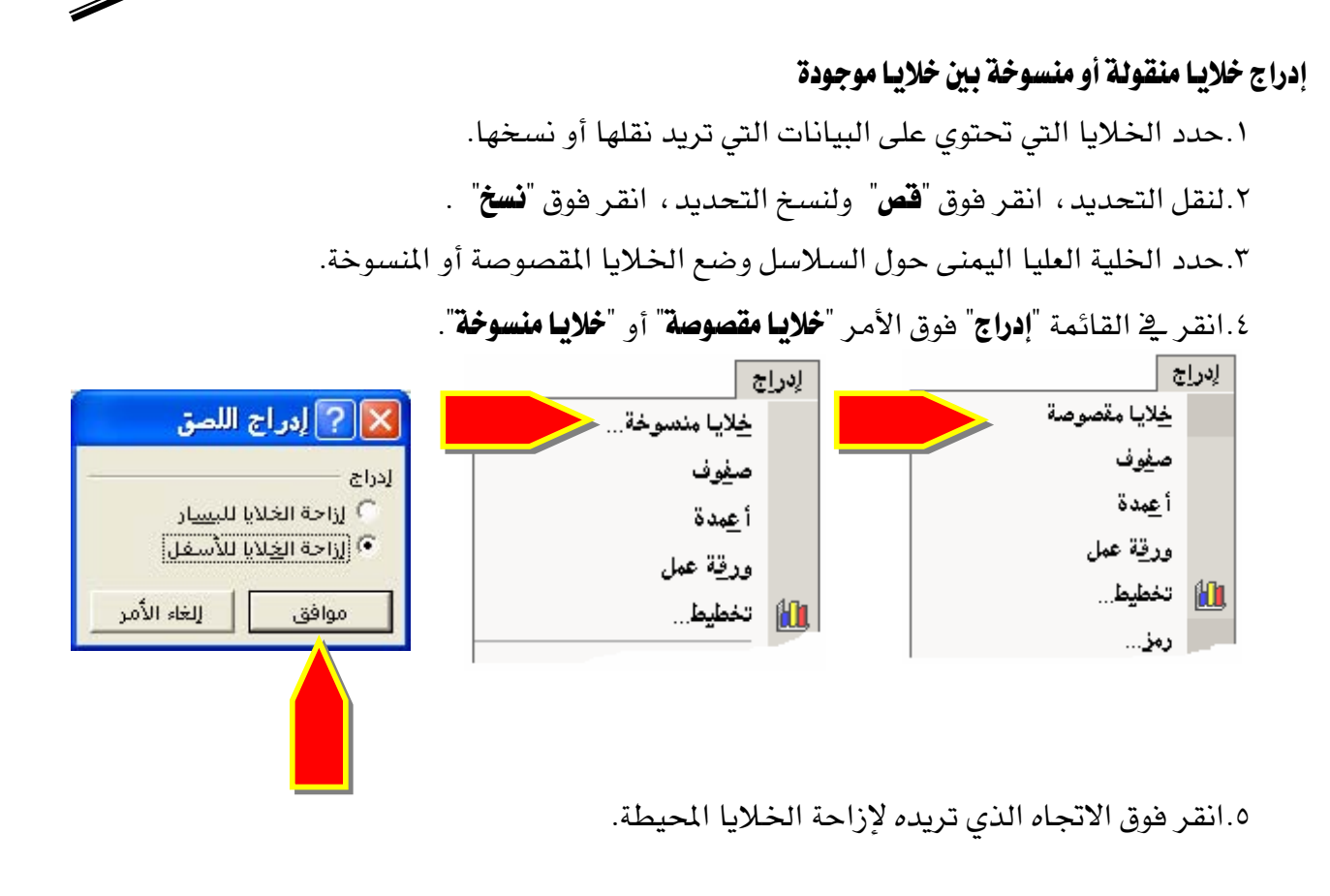

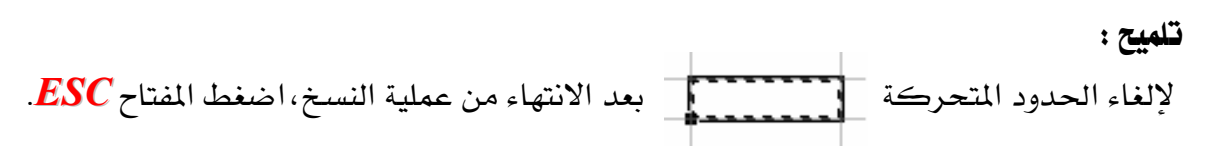

### خلية مدموجة

هـي خليـة مفـردة منشـأة بضـم خليـتين محـددتين أو أكثـر ، ومرجـع الخليـة المدموجـة هـو الخليـة العليـا اليمني في النطاق الأصلي المحدد و يتم وضع البيانات فقط في أقصى اليمين العلوي للنطاق المحدد في الخليـة المدموجـة الناتجـة ، ولتضـمـين كافـة بيانـات النطـاق في الخليـة المدموجـة، انسـخ البيانـات إلى أقصبي خلية عليا يمني في النطاق.

- ١. حدد الخلايا التي تريد دمجها.
- ٢. لدمج الخلايا ﴾ صف وتوسيط محتويات الخلية ، انقر فوق

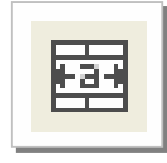

٣. لدمج أي تحديد من الخلايا ـ2 صف أو عمود ، انقـر فـوق الأمـر"**خلايــا**" ـ2 القائمـة "**تنسيق**" ، وانقـر هوق علامة التبويب "**محاذاة**"، تمرير علامات هوق خانة الاختيار "**دمج الغلايـا**".

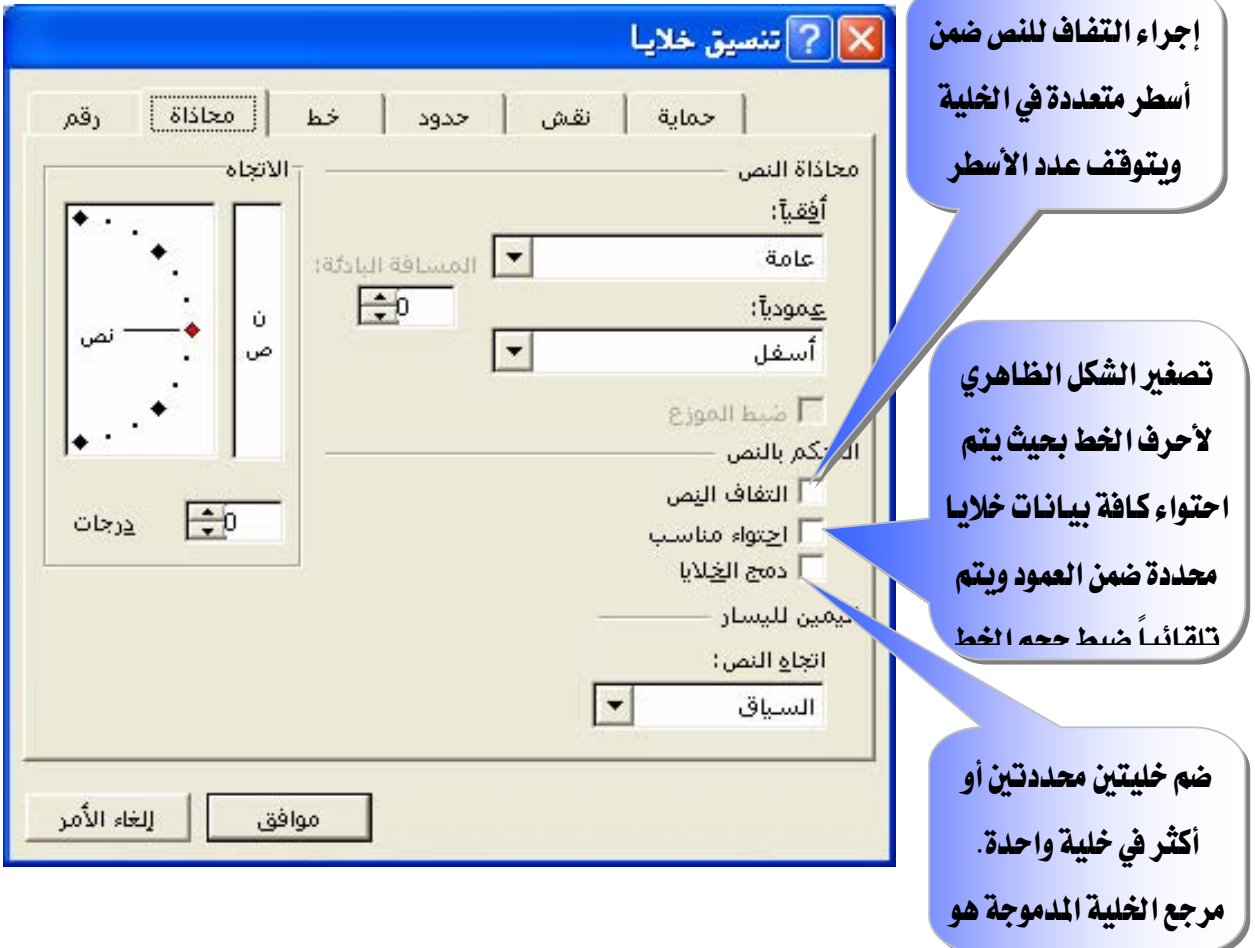

تلميح

يمكنك تغيير محاذاة النص ي<sup>ع</sup> الخلية المدموجة بالنقر فوق"**معاذاة إلى اليسار**" ، أو "**توسيط**" ، أو "**محساذاة إلى السيمين**" وللقيسام بتغسييرات أخسري علسي محساذاة النص، بمساية ذلسك المحساذاة العمودية ، استخدم الخيارات الموجودة في علامة التبويب "**محاذاة**" (الأمر "**خلايـا**" ، القائمة "**تنسيق**").

### تقسيم خلية مدموجة إلى خلايا منفصلة

- ١. انقر فوق الخلية المدموجة.
- ٢. انقر فوق الأمر "خلايا" في القائمة"تسيق"، ثم انقر فوق علامة التبويب"محاذاة".
	- ٣. امسح خانة الاختيار "دمج الخلايا".

## العمليات الحسابية باستخدام الصيغ والدوال ڤي الجداول

Microsoft Excel

#### شريط الصيغة

شريط تستخدمه لإدخال القيم أو الصيغ يخ الخلايا أو تحريرها ويعرض شريط الصيغة القيمة الثابتة أو الصيغة المستخدمة في الخلية النشاطة.

ولعرض شريط الصيغة أو إخفائه: انقر فوق "**شريط الصيغة**" من قائمة "**عرض**".

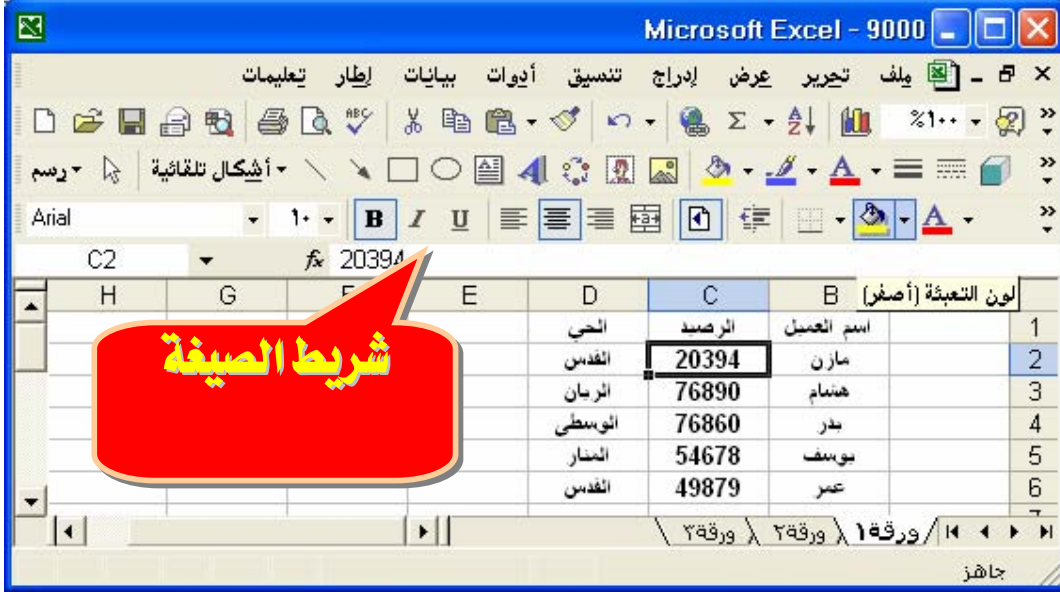

#### بناء الصيغة ( المعادلة )

الصيغ تتبع بناء معيناً يبدأ بعلامة المساواة ( = ) متبوعة بالمعاملات وعوامل الحساب.

## عوامل الحساب الأساسية في الصيغ

تقوم العوامل بتعيين نوع الحساب الذي تريد إنجازه على عناصر صيغة، ومنها :

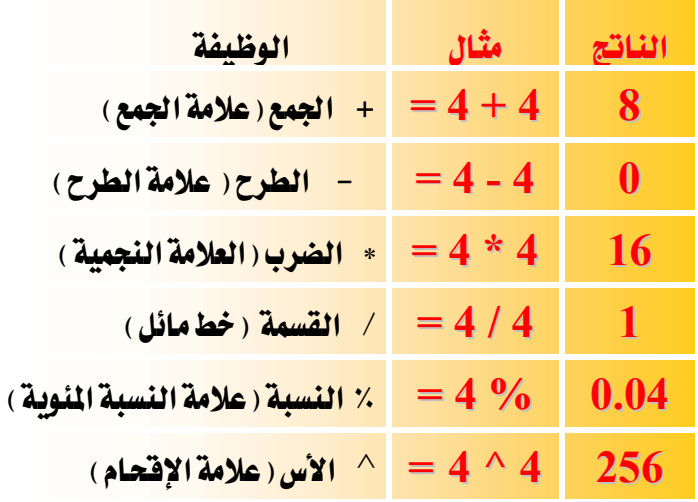

إدخال صبغة

١. انقر الخلية التي تريد إدخال الصيغة فيها. ٢. اكتب = (علامة المساواة). ٣. أدخل الصيغة ( المعادلة ). ٤ اضغط ENTER

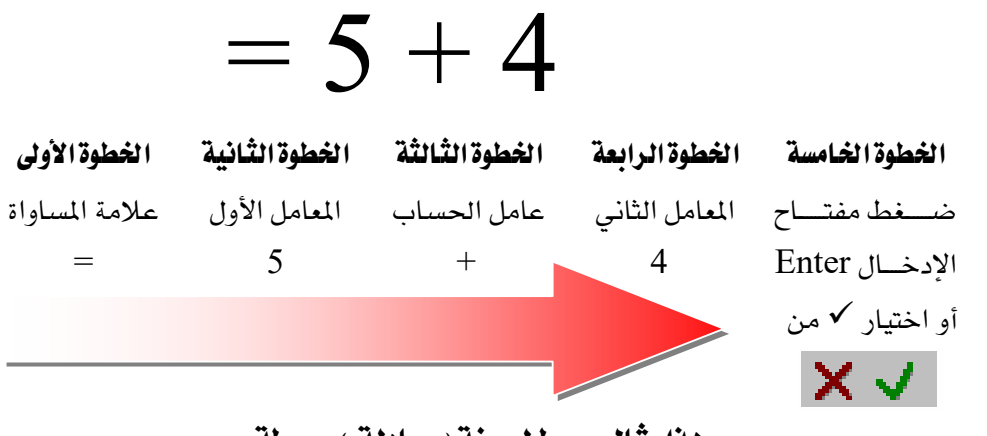

هذا مثَّال مبسط لصيغة ( معادلة ) مبسطة .

### ملحوظـات على إدخـال صيغة

- ١. يمكن لكل معامل أن يكون فيمة ليست متغيرة (فيمة ثابتة) ، أو أن يكون مرجع خلية .
- ٢. يتم حساب الصيغة من اليسار إلى اليمين، ابدأ بعلامة المساواة (=). يمكنك التحكم بكيفية أداء الحساب بتغيير بناء الصيغة ( تحديد الأولويات ).
- ٣. إذا أردت لخلية واحدة أن تحتوى على نفس القيمة في خلية أخرى، قم بإدخال علامة المساواة متبوعة بمرجع الخلية.
- ٤. تعرف الخليـة الـتى تحتوى علـى الصـيغة علـى أنهـا خليـة غـير مسـتقلة فقيمتهـا متعلقـة بقيمـة خليـة أخرى .

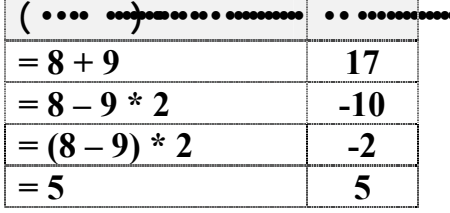

٥. كلما تفيرت فيمة الخلية التي تشير إليها الصيغة، ستتغير الخلية التي تحتوي على الصيغة أيضاً.

#### **Microsoft Excel**

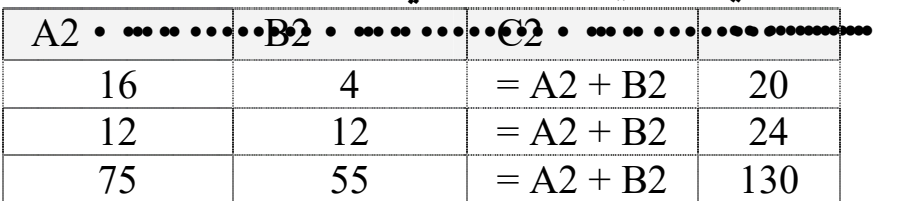

لنبين ذلك : مثلاً إذا كان لدى ثلاث خلايـا على النحو التـالي 2A ، 22 ، D2 وهذه فيمهـا :

تـأكد من هذه النتـائج بـالتطبيق المبـاشر في بـرنـامج الجداول الإلكترونية .

الترتيب الذي يستخدمه برنامج الجداول الإلكترونية لأداء العمليات في الصيغ ( الأولوية )

إذا قمت بضم عدة عوامل في صيغة واحدة، فإنه يتمم بأداء العمليات في الترتيب المبين في الجدول التالي:

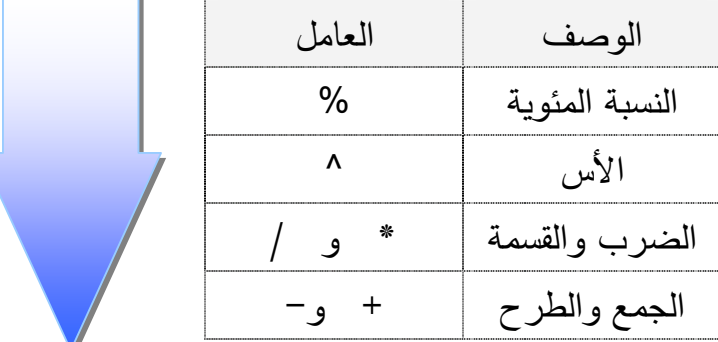

- ١ إذا كانت الصيغة تحتوى على عوامل لها نفس الأسبقية يقيم العوامل من اليسار إلى اليمين .
	- لتغيير ترتيب التقييم، هم بإحاطة الجزء المراد تقييمه أولاً بأقواس .  $\mathsf{r}$

مثلأ:

- ♦ الصـــيغة التاليـــة تعطـــي النتيجـــة 11 لأنـــه يــتم حســـاب الضـــرب قبـــل الجمــــع فتضـــرب  $1$  الصيغة 2 بـ 3 ( والنتيجة 6 ) ومن ثم تطرح  $6$  من 7 ويكون ناتج هذه الصيغة هو
	- $= 7 2 * 3$
	- \* وبسالعكس، إذا اســـتخدمت الأقـــواس لتغـــيير البنـــاء، فإنـــه يمكنـــك مـــن طـــرح الصيغة 2 من 7 (والنتيجة 5 ) ومن ثم تضرب 5 في 3 ويكون ناتج هذه الصيغة هو 15  $= (7-2)*3$

### ما هي دالات ورفقة العمل ؟

يحتوي برنامج الجداول الإلكترونية على صيغ معرّفة مسبقاً ، أو مضمنة ، تعرف على أنهـا دالات و يمكن استخدام الدالات لأداء حسابات بسيطة أو معقدة.

#### ينباء داليسسية

إن بناء دالة ما يبدأ باسم الدالة متبوعاً بقوس فتح ثم بوسائط الدالـة مفصـولة بواسـطة فواصـل، ومن ثم بقوس إغلاق، و إذا كانت الدالة تشغل صيغة، اكتب علامة المساواة (=) فبل اسم الدالة و عندما تقوم بإنشاء صيغة تحتوي على دالة ، سيقوم **لوح الصيغ** بمساعدتك.

#### إدخال دالة

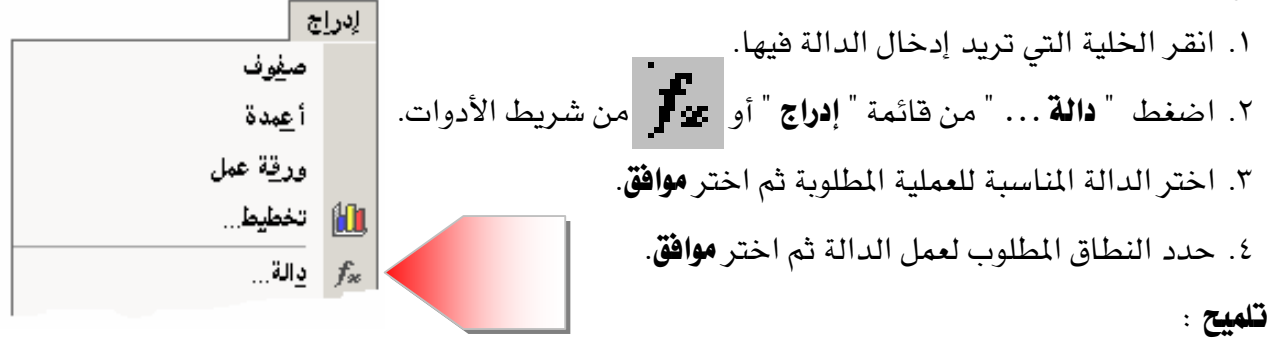

بين أقواس الدالة المحددة يمكنك استخدام:

- ♦ علامة الفاصلة المنقوطة ( ; ) للفصل بين المتغيرات حيث تعني " و"
- ♦ علامة النقطتين (١. ) للفصل بين المتغيرات حيث تعني " من: إلى "

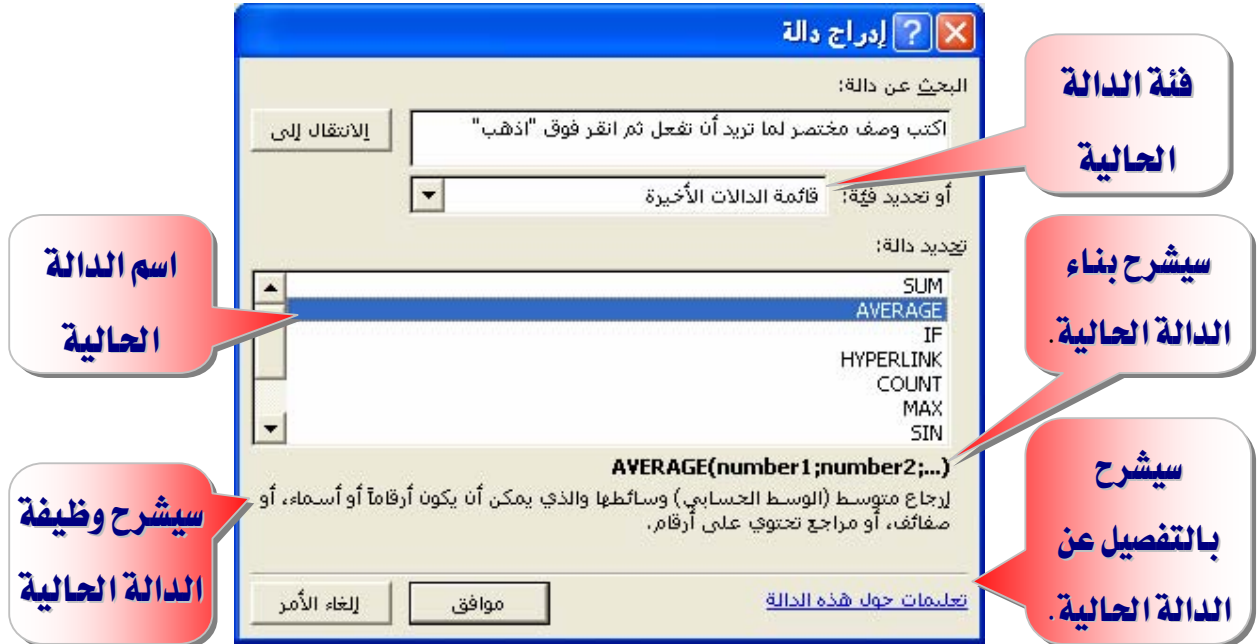

استخدام لوح الصيغ لإدخال الصيغ ونحريرها

عند إنشاء صيغة تحتوي على دالة، يساعدك لوح الصيغ على إدخال دالات ورقة العمل وبينما تقوم بإدخال دالة في الصيغة ، يعرض لوح الصيغ اسم الدالة ، وكل وسيطة من وسائطها ، ووصف للدالة ولكل وسيطة ، والناتج الحالي للدالة ، والناتج الحالي للصيغة بأكملها. ولعرض لوح الصيغ، انقـر

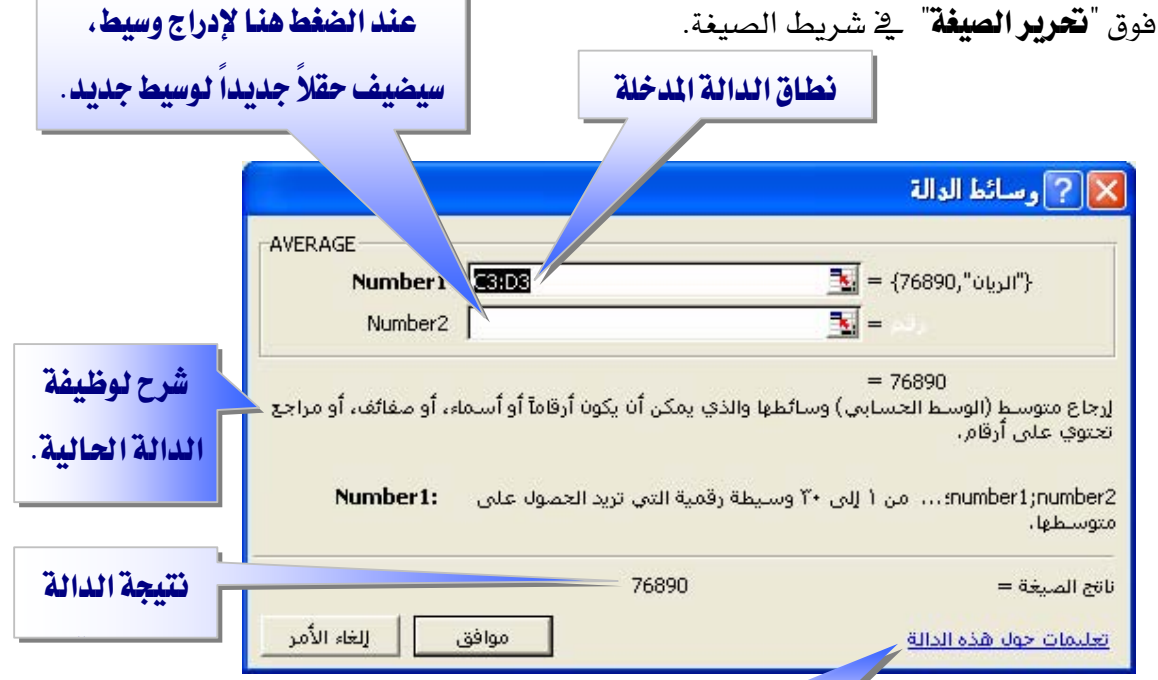

شرح موسع للدالة

## للوصول إلى هذه النافذة، انقر فوق إحدى الخلايا واضغط SHIFT+F3

يمكنك استخدام لـوح الصيغ لتحريـر الـدالات في الصيـغ فقـط حـدد خليـة تحتـوى علـى صيغة ، ثم انقر فوق "**نحرير الصيغة**" لعرض لوح الصيغ وتُعرض <u>2</u> لوح الصيغ الدالـة الأولى <u>ـ2</u> الصيغة وكل وسيطة من وسائطهاو يمكنك تحرير الدالة الأولى أو تحرير دالـة أخرى في الصيغة نفسها بالنقر فوق شريط الصيغة في أي موقع ضمن الدالة.

يمكن أن تكون الوسائط فيم رقمية ، أو فيم نصية ، أو فيم منطقيـة مثل TRUE أو FALSE، أو صـفائف، أو قـيم خطــأ مثـل N/A# أو مراجــع خلايا،ويجـب أن ينــتج عــن الوسيطة التي تحددها فيمة مقبولة لهذه الوسيطة ،ومن المكن أن تكون الوسائط ثوابت، أو صيغ، أو دالات أخرى.

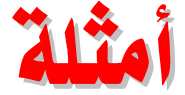

Í

إن الدالة الأكثر شيوعاً في أوراق العمل هي دالة **الجمع التلقـائي SUM** ، والـتي تسـتخدم لجمـع نطاقات من الخلايا ورغم أنه يمكنك إنشاء صيغة لحساب قيمة المجموع لبضعة خلايا تحتوى على قيم، إلا أن دالة ورقة العمل  $\rm{SUM}$  تقوم بحساب نطاقات متعددة من الخلايا.

ويمكنك مثلا بناء صيغ باستخدام الدالات التالية :

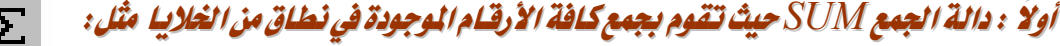

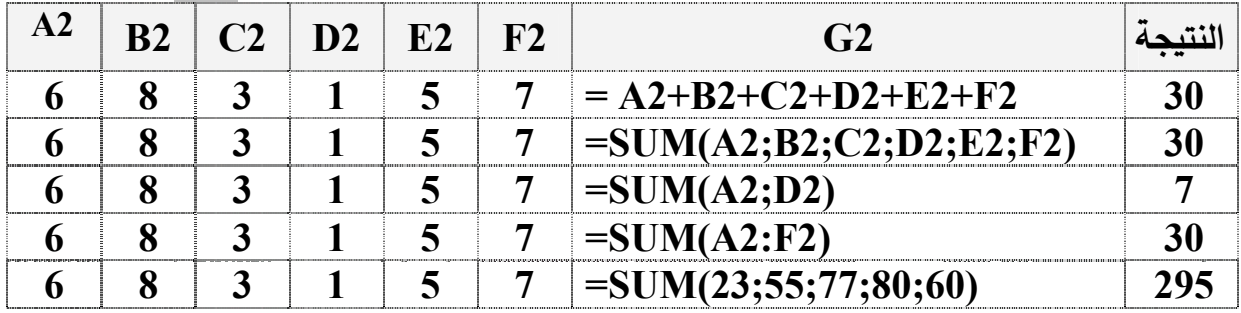

ثانياً : دالة التوسط AVERAGE حيث تقوم بإرجاع العال ( الوسط العسابي ) لوسائط هذه اللاالة واللذي يهكن

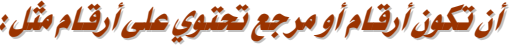

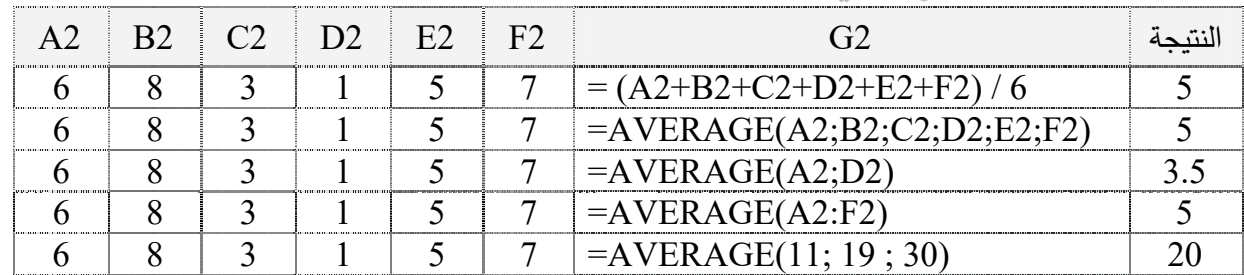

تْلاثْدُ : دالة الشرط IF حيث تقوم بفحص الشرط فإذا تحقق الشرط يتم تنفيذ الجملة التلالية للشرط وإذا لم يتحقق

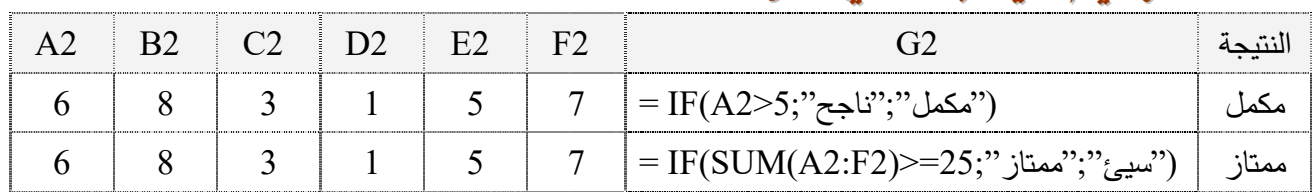

## الشرط بتم تنفيذالجهلة الأخيرة ، مثل:

رابعاً : دالة أكبر قيمة MAX حيث تقوم بإرجاع القيمة الأكبر من مجموعة من القيم ويتم تجاهل القيم النطقية

والنصوص مثل:

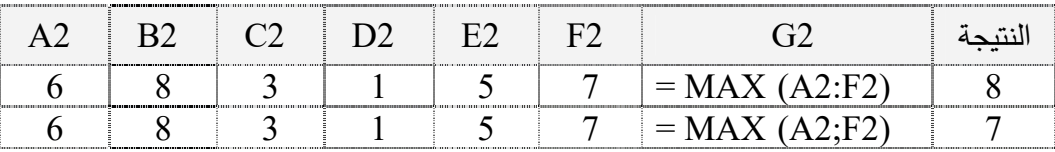

خامساً : دالة أصغر قيمة MIN حيث تقوم بإرجاع القيمة الأصغر من مجموعة من القيم ويتم تجاهل القيم النطقية

والنصوص مثل:

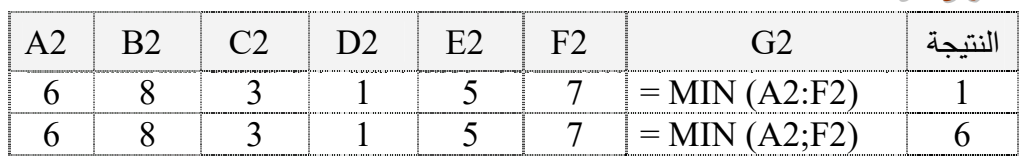

سادساً : دالة الحساب COUNT حيث تقوم بحساب عدد الخلايا التي تحتوي على أرقام داخل .<br>" سائط "

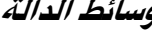

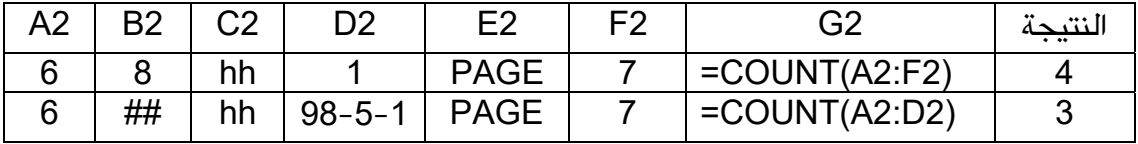

تنويه : يتم حساب الوسائط التي هي أرقام، أو تواريخ، أو تمثيلات نصية للأرقام؛ ويتم إهمال الوسائط التي هي قيم خطأ أو نص لا يمكن ترجمته إلى أرقام .

> سابعاً : دالة COUNTIF حيث تقوم بحساب عدد الخلايا التي تفي بالمعايير معطاة بناء الجملة :

## COUNTIF(range, criteria)

- Range : نطاق الخلايا الذي تريد حساب الخلايا منه.
- Criteria : المعايير التي تحدد أي من الخلايا سيتم احتسابها.

مثال :

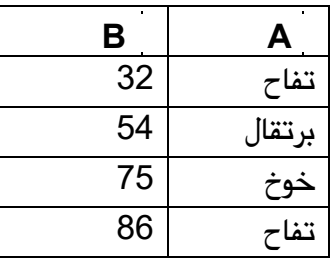

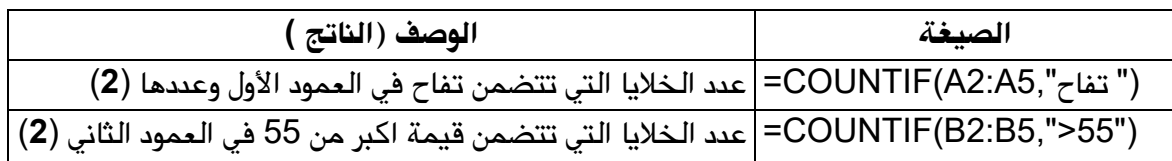

ثامناً: دالة SUMIF حيث تقوم بجمع الخلايا المحددة حسب معايير معطاة **بناء الجملة :** 

SUMIF(range,criteria,sum\_range)

- Range : نطاق الخلايا التي ترغب في تقييمها.
- Criteria : المعايير التي تحدد أي من الخلايا سيتم إضافتها .
- Sum\_range؟ : نطاق الجمع للخلايا الفعلية التي سيتم جمعها.

**مثال :** 

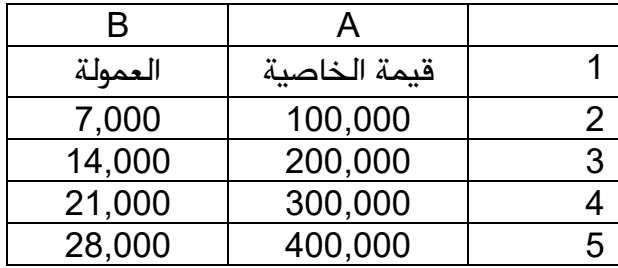

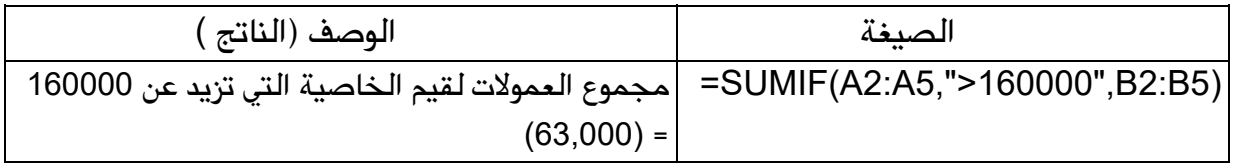

### تاسعاً : */ستخد/م جملة IF المتد/خلة* Nested IF

- يمكن أن يصل عدد دالات IF المتداخلة إلى سبع دالات كالوسيطتين value\_if\_true و value\_if\_false لإنشاء اختبارات أكثر توضيحاً. انظر المثال التالي.
- و العبيد الوسيطتين value\_if\_true و value\_if\_false، تقوم IF بإرجاع القيمة التي تم Value\_if\_true إرجاعها بواسطة هذه العبارات.

**مثال :** 

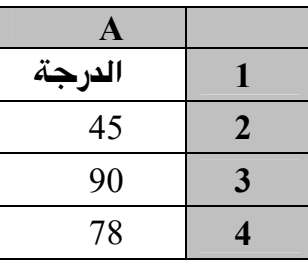

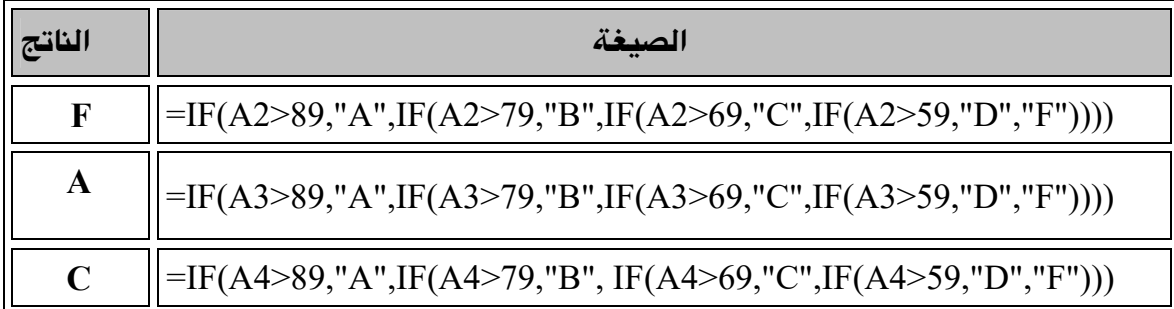

في المثال السابق، فإن عبارة IF الثانية تكون أيضا وسيطة value\_if\_false لعبارة IF الأولى. وبشكل مشابه، تكون عبارة IF الوسيطةvalue\_if\_false لعبارة IF الثانية. على سبيل المثال، إذا كانت logical\_test الأولى (A2>89) تساوى TRUE، يتم إرجاع "A". إذا كانت logical\_test الأولى تساوى FALSE، يتم تقييم عبار IFة الثانية، وهكذا.

#### تصحيح تلقائي للصيغة

ميزة تقوم تلقائياً بالتدقيق في صيغة بحثاً عن أخطاء كتابية شـائعة وتقـترح تصـحيحا لها إذا كـان ذلك ممكناً. ويمكنك فبول التصحيح المقترح الذي يظهر كتنبيه، أو رفضه.

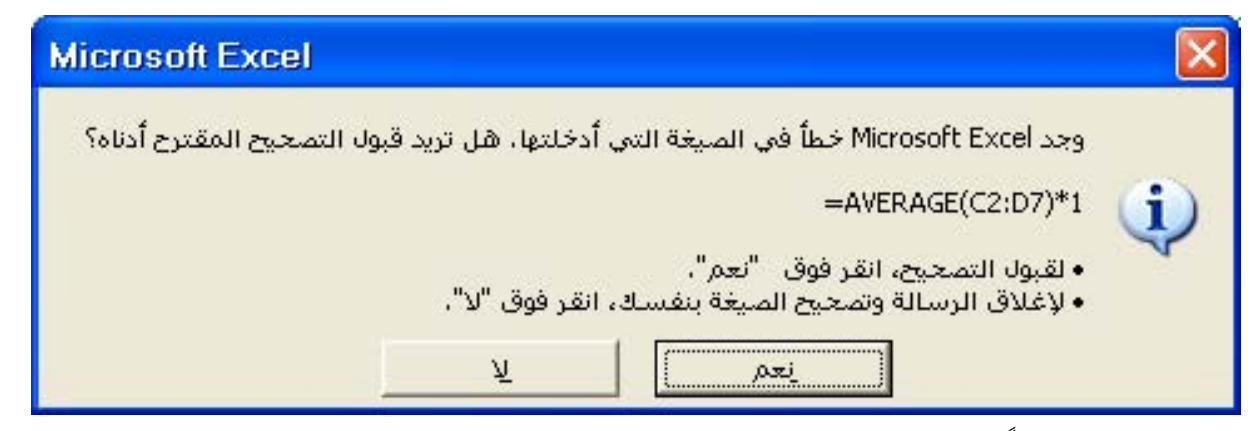

فـإذا أدخلت مـثلاً صـيغة تحتـوي علـى دالـة وقمـت بتضـمـين قـوس إضـاـڤي للإغـلاق، يعثـر "التصـحيح التلقائي للصيغة" على القوس الإضائ ويقترح إزالته.

#### الفرق بين المراجع النسبية والمراجع المطلقة

- ١. عندما تقـوم بإنشـاء صيغة، فإنـه عـادة مـا تكـون المراجـع إلى الخـلايـا أو النطاقـات مسـتندة إلى موضعها نسبة إلى الخلية التي تحتوي على الصيغة.
- ٢. عندما تقـوم بنسـخ صـيغة تسـتخدم المراجـع النسـبية ، فـإن المراجـع في الصـيغة الملصـوقة تحـدّث وتشير إلى خلايا مختلفة نسبة لموضع الصيغة.

حساب كافة المصنفات المفتوحة يدويـاً

حينما تعطل حساب الورفة آلياً من خـلال نافـذة " **خيـارات** " \_2 قائمـة " **أدوات** " فيمكن إجـراء عمليـة الحساب يدوياً وذلك بضغط مفتاحF9

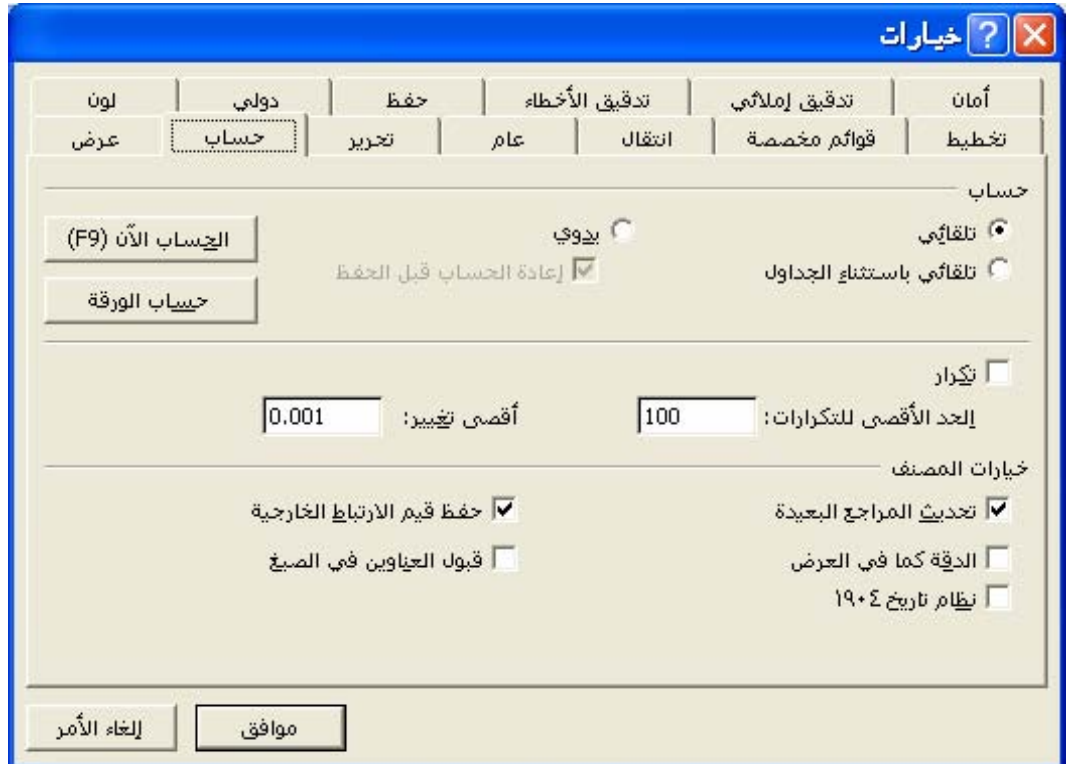

 $F$ قلهيج: إذا قمت بالنقر في شريط الصيغة ومن ثم ضغطت  $F$  سيتم عرض قيمة الصيغة أو قيمة الجـزء المحـدد مـن الصـيغة ولإعـادة الصـيغة إلى الخليـة، اضـغط  $\bm{ESC}$  لإعـادة الصـيغة إذا خىغطت  $ENTER ) انقر فوق "$ **تراجع** $"$ 

#### استكشاف أخطاء الصيغ وفيهم الخطأ وإصلاحها

عند عدم تمكن صيغة من تقييم نتيجة بشكل صحيح، فإن برنامج الجداول الإلكترونية سيعرض قىمة خطأ .

## معنى الخطأ #####

١. إن القيمة الرقمية التي تم إدخالها ڤي خلية طويلة جداً بحيث لا يمكن عرضها ﴾ الخلية ، ويمكنك تغيير حجم العمود وذلك بسحب الحدود بين رؤوس الأعمدة .

- ٢. تعطي الصيغة \_ الخلية ناتجاً طويلاً جداً بحيث لا يمكن احتواؤه \_ الخليـة ، و يمكنـك زيادة عرض العمود بسحب الحدود بين رؤوس الأعمدة أو بتغيير تنسيق الـرقم للخلية ، و لتغيير تنسيق الرقم، انقر فوق "**خلايـا**" ـِيخ قائمة "**تنسيق**"، ثم انقر علامة التبويب "**رقم**"، ثم حدد تتسبقاً آخر .
- ٣. عندما تقـوم بطـرح التـواريخ والأرقـام، تأكـد مـن صـحة بنـاء الصـيغة، فيجـب أن تكـون التواريخ والأرقام قيماً موجبة، و إذا أعطت صيغة تاريخ أو وقت نتيجة سالبة، فإن برنامج الجداول الإلكترونية سيعرض #### على كامل عرض الخليـة ، و لعـرض القيمـة ، انقـر هوق "**خلايـا**" \_فـ قائمة "**تنسيق**"، ثم انقـر عـلامـة التبويب "**رقـم**"، ومـن ثـم حـدد تنسـيقـاً غـير التنسيقين تاريخ أو وقت .

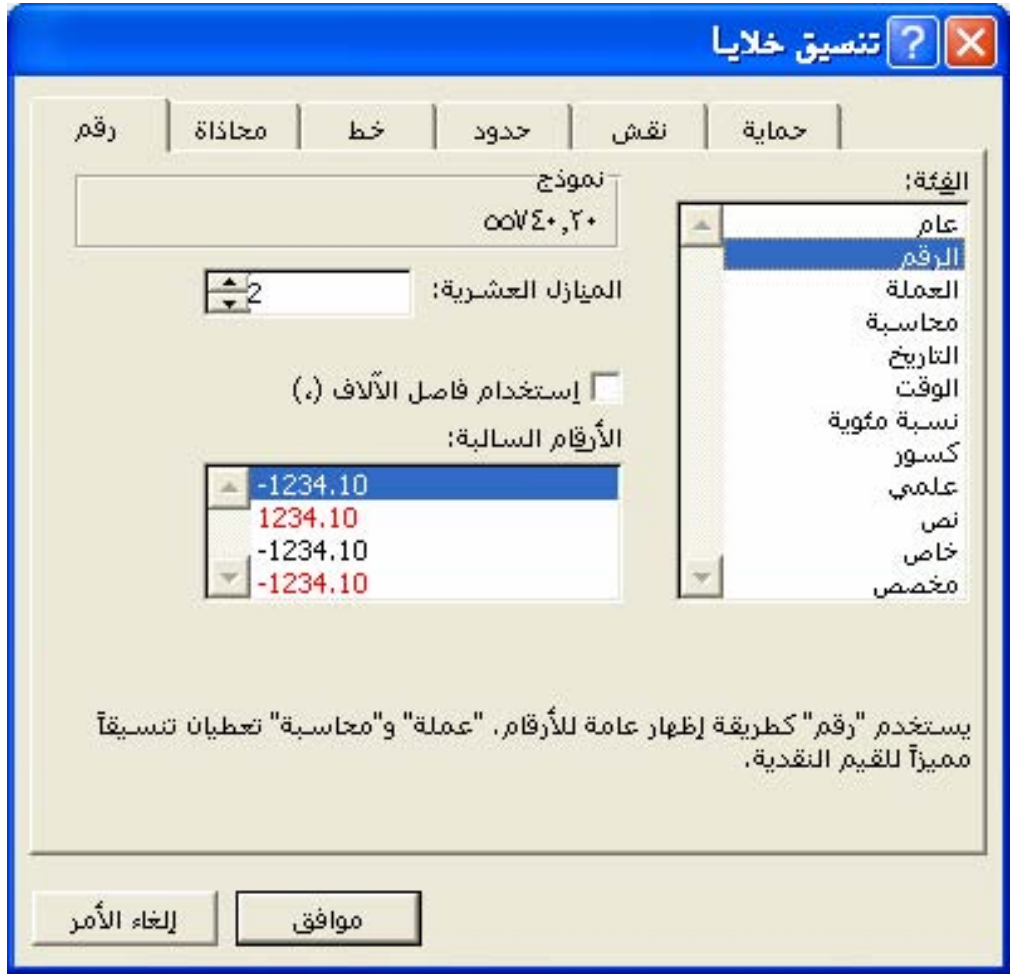

## معنى الخطأ #VALUE؟

تظهر عند استخدام نـوع وسـيط خـاطئ أو نـوع معامـل خـاطئ، أو إذا لم يكـن بإمكـان ميـزة التصحيح التلقائي للصيغة تصحيح الصيغة .

## معنى الخطأ # DIV/0 ?

تظهر عندما تقوم صيغة بالقسمة عل*ى*" • **صفر** .

## معنى الخطأ #NAME؟

تظهر عندما لا يتعرّف على نص في صيغة ، كخطأ إملائي في الاسم، أو خطأ إملائي في اسم دالة.

## **M/A# انخطأ #N/A**

تظهر عندما تكون قيمة ما غير متوفرة لدالة أو لصيغة و إذا كانت خلايا معينة ڤي ورقة العمل ستحتوي على بيانات غير متوفرة بعد ، قم بإدخال N/A# ـ في تلك الخلايا و ستقوم الصيغ التي ترجع 

## معنى الخطأ #REF؟

تظهر عندما يكون مرجع الخلية غير صالح .

## معنى الخطأ #NUM!

تظهر عند حدوث مشكلة مع رقم ڤي صيغة أو ڤي دالة .

## معنى الخطأ #NULL؟

تظهر عندما تقوم بتعيين تقاطعاً لناحيتين غير متقاطعتين .

## التنسيق الشرطى وفرز وتصفية القوائم يخ الجداول

الإلكترونية

## **Microsoft Excel**

## تفييز البيانات التى تفى بالشروط العينة

يمكنك تمييز نتائج صيغ أو فيم خلايا أخرى بتطبيق تنسيق خاص كتظليل الخلية أو تغيير لون الخط، بحيث يتم تطبيقه تلقائياً على الخلايا إذا كـان أحد الشـروط صـواباً ويسـمى التنسـيق الشــرطي ، فمـثلاً، افـترض أن خليــة مــا تحتــوي علــي صـيغة تحسـب الفــرق بــين المبيعــات المتوقعــة والمبيعات الفعلية فيمكن تطبيق تظليل أخضر على الخلايا إذا تجاوزت المبيعات التوقعات وتظليل أحمر إذا كانت المبيعات أقل من المتوقع وإذا تغيرت فيمة الخلية ولم تعد توافق الشروط المعيّنة، يتم مؤقتا منع التنسيقات التي تميّز ذلك الشرط وتبقى التنسيقات الشـرطية مطبّقـة علـى الخلايـا حتـى تقوم بإزالتها ، على الرغم من أن الشروط غير متوافقة وتنسيقات الخلايا المينة غير معروضة.

## تطبيق تنسيقات شرطية ( علامة تبويب )

- ١. حدد الخلايا التي تريد تنسيقها شرطياً.
- ٢. انقر فوق "**تنسيق شرطي**" \_فـ التحديد "**تنسيق**".

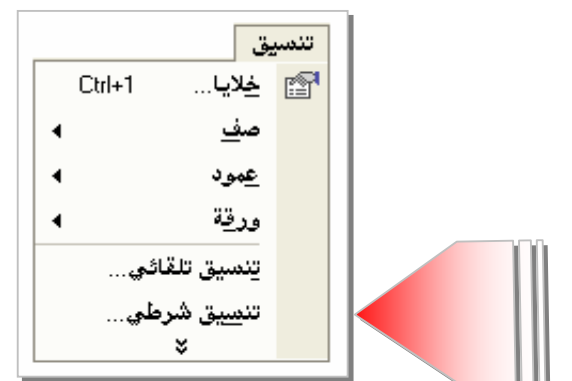

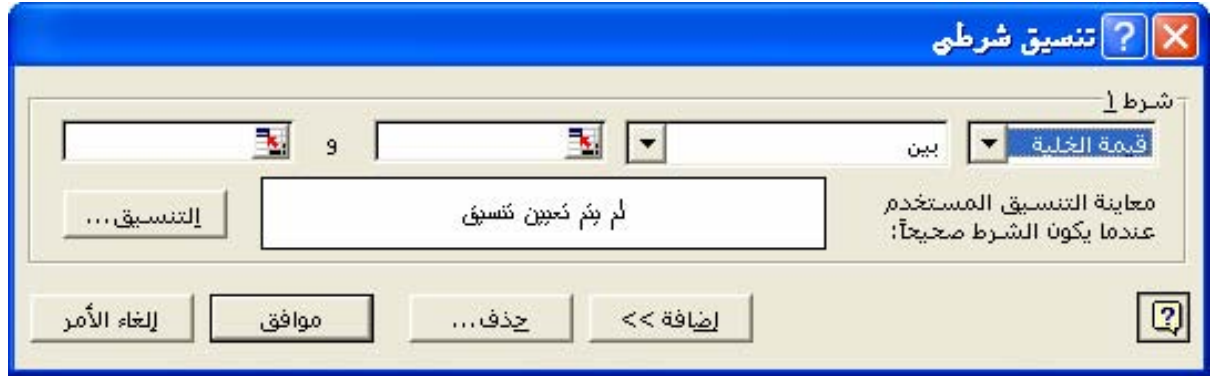

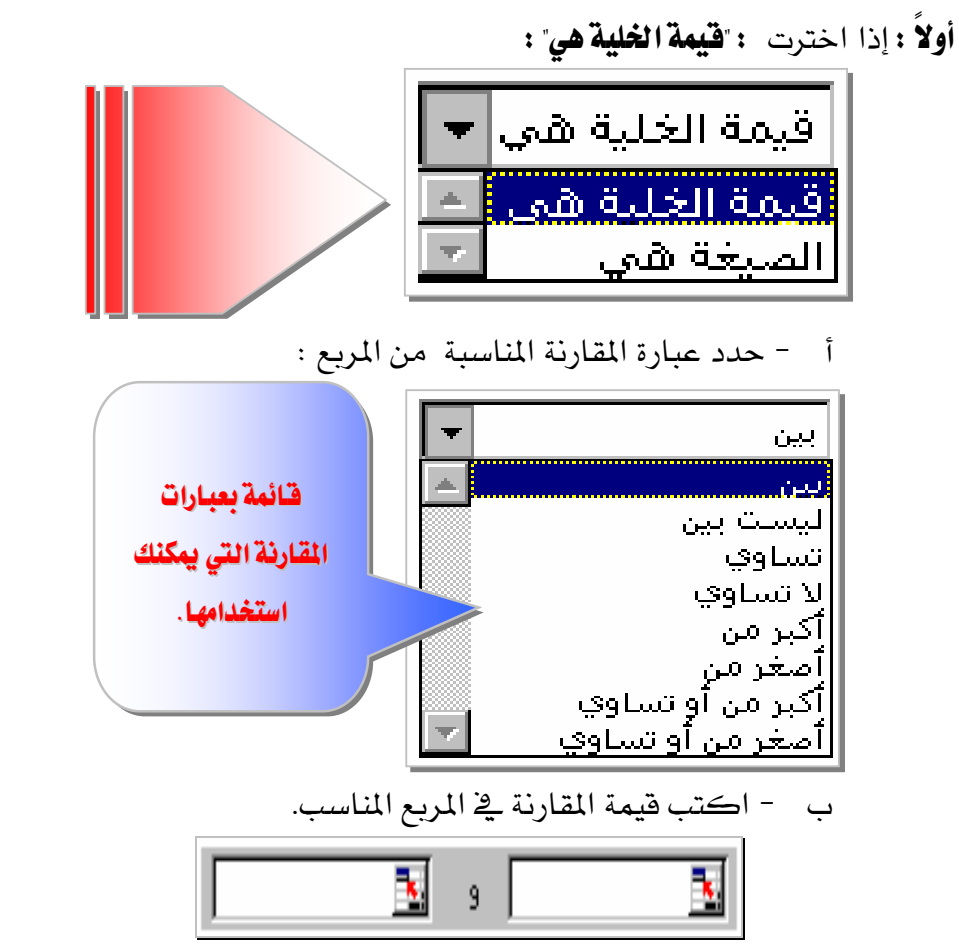

Í

ويمكنك إدخال فيمة ثابتة أو صيغة؛ ويجب عليك تضمين علامة المساواة (=) قبل الصيغة.

**ثـانيـا :** إذا اخترت ّا**لصيغة هي**" (تقييم بيانات أو شـرط مـا بدلاً من قيم الخـلايـا المحددة)

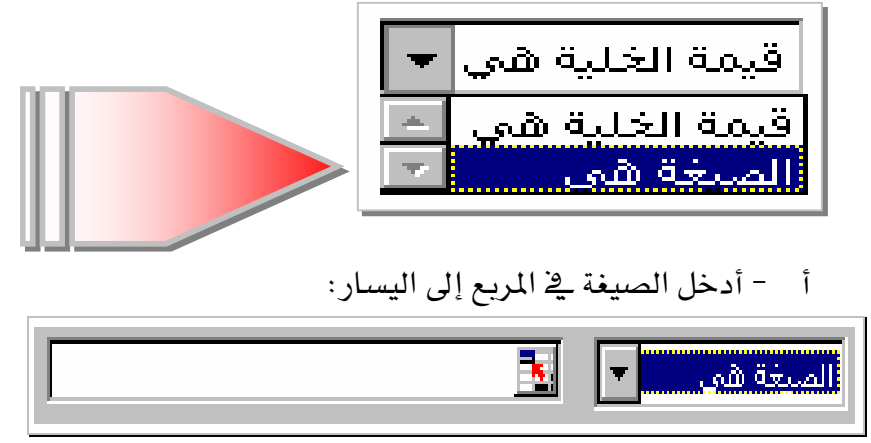

ويجب تقييم الصيغة استنادا إلى فيمة منطقية TRUE أو FALSE.

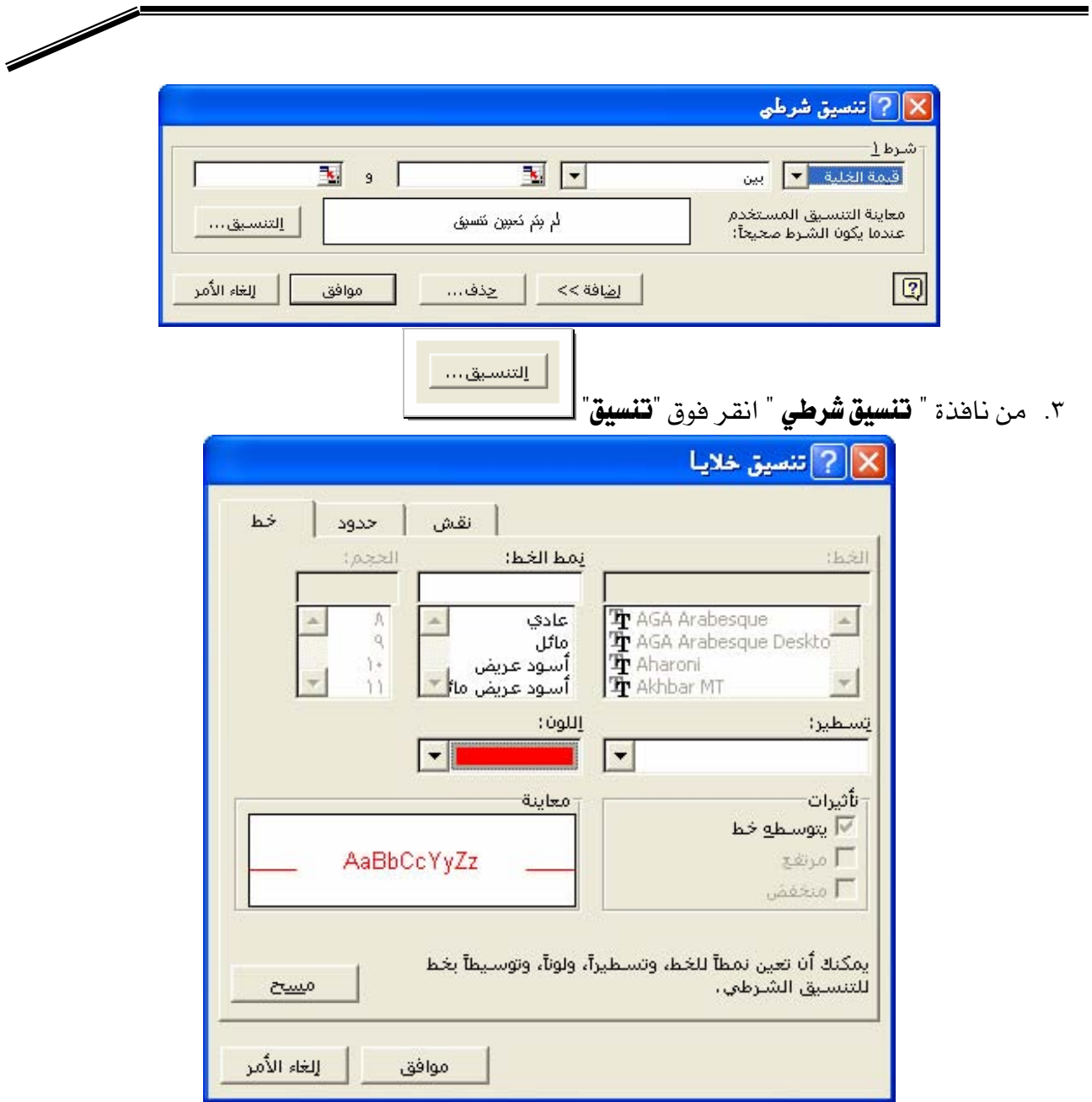

**Microsoft Excel** 

٤. حدد نمط ا**لخط، أو لون الخط،أو التسطير، أو الحدود، أو التظليل، أو النقوش** التي تريد تطبيقهـا و سـيتم تطبيـق التتسـيقـات المحـددة فقـط إذا كـانـت قيمـة الخليـة تفـي بالشـرط أو إذا كـانـت الصيغة تُرجع القيمة TRUE.

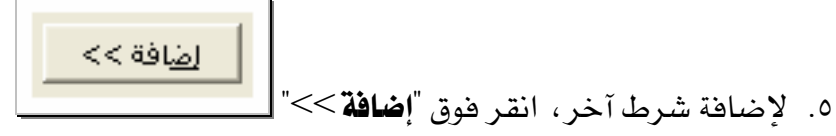

٦. ثم كرر الخطوات ٣ -٥ ويمكنك تحديد حتى ثلاثة شروط.

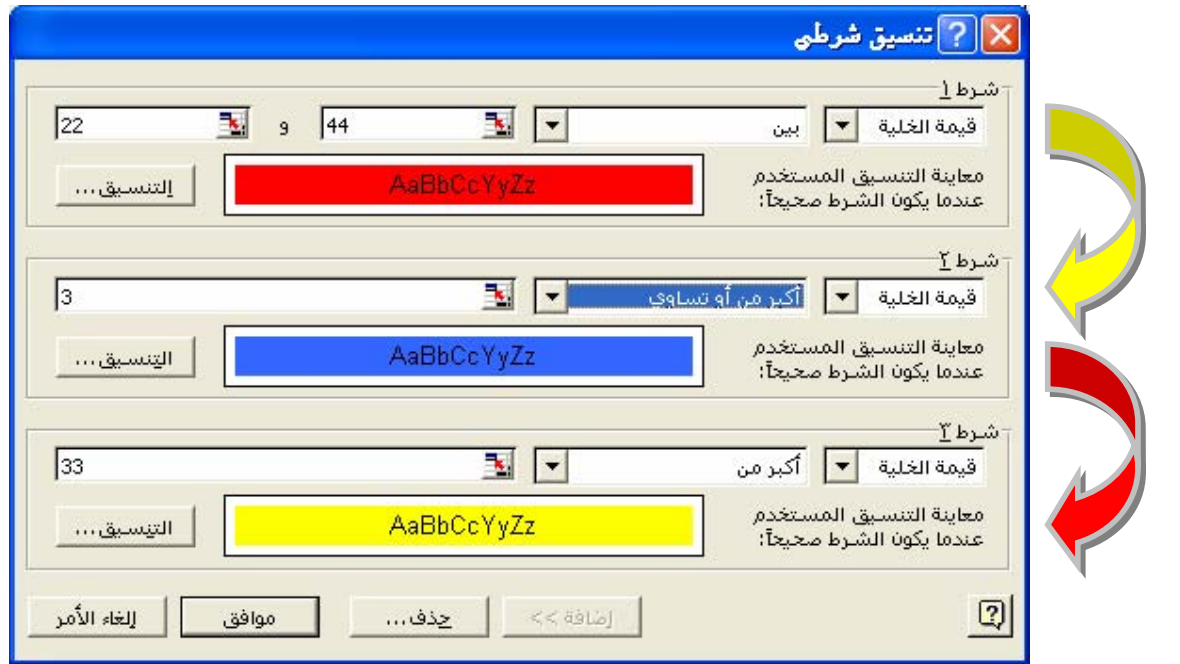

 $\sqrt{2}$ 

#### تلميحات

٣. إذا لم يكن هناك أي شرط صحيح، تحتفظ الخلايا بتنسيقاتها الموجودة.

#### **Microsoft Excel**

تغيير تنسيقات شرطية ، أو إضافتها أو إزالتها

- ١. حدد خلية تحتوى على التتسيقات الشرطية التي تريد تغييرها أو إزالتها.
	- ٢. انقر فوق "**تنسيق** *ش***رطي**" \_فے الخلايا "**تنسيق**".
	- ٣. غيّر **عامل التشغيل ،** أو **القيم ، أو الصيغة ، أو التنسيقات** لكل شرط.

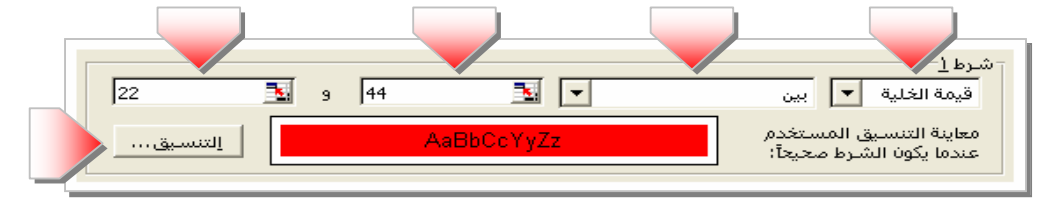

٤. لتغيير التسيقات، انقر فوق"**تنسيق**" للشرط الذي تريد تغييره ولإعـادة تحديد التنسيقات <u>ب</u>خ علامة التبويب الحالية لمربع الحوار "**تنسيق خلايـا**" ، انقـر فوق"**مسح**".

ه. لإزالة شرط واحد أو أكثر ،انقر فوق "**حذف**" ، ثم حدد خانة اختيار الشروط التي تريد حذفها.

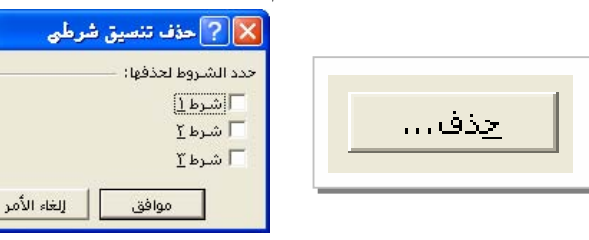

#### تلمح

لإزالــة كافــة التنســيقـات الشــرطية وتنسـيقـات خلايــا أخــري مــن الخلايــا المحــددة، أشــر إلى الأمر"**مسح**" في القائمة "**تعرير**" ثم انقر اللون "**التنسيقات**".

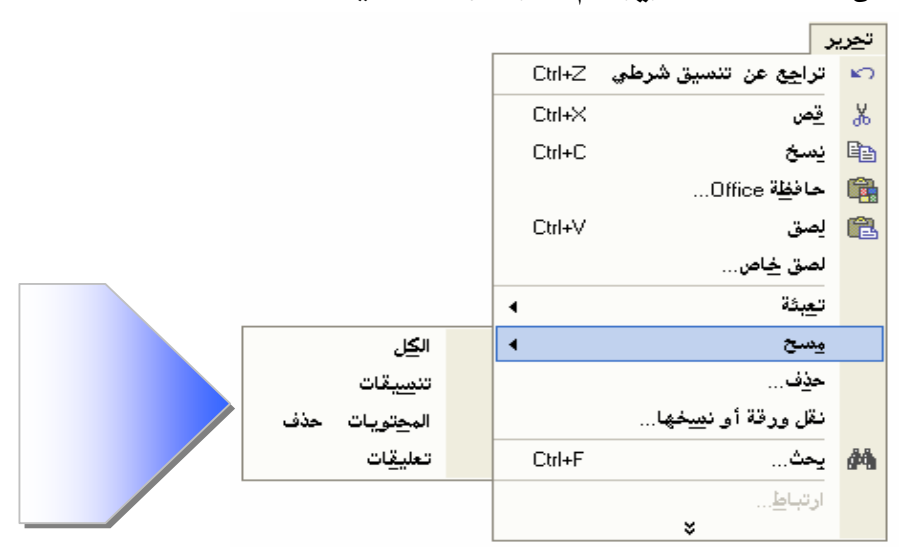

#### ترتيب الفرز

طريقـة لترتيـب البيانـات اسـتناداً إلى قيمـة أو نـوع بيانـات ، ويمكنـك فـرز البيانـات أبجـديا ، أو عـددياً ، أو حسـب التـاريخ ويسـتخدم ترتيـب الفـرز ترتيبـاً تصـاعدياً ( مـن١ إلى٩ ومـن أ إلى ي) أو ترتيباً تنازلياً ( من ۹ إلى ۱ ومن ي إلى أ ).

#### ترتيبات الفرز الافتراضية

يمكنك تنظيم قائمة ( هاتف ، عناوين ، أسماء ، منطق ، مرتبات )بتغيير ترتيب السجلات . ١. تستخدم ترتيبات فرز معيّنة لترتيب البيانات وفقاً لقيمة البيانات، وليس تنسيقها. ٢. عندما تقوم بفرز نص، يفرز من اليمين إلى اليسار، حرفا حرفا.  $\rm ^*A1$ " مثال : إذا احتوت خلية على النص "A $100$ " ، ستفرز الخليـة بعـد خليـة تحتوى علـى الإدخـال، وقبل خلية تحتوي على الإدخال "A11".

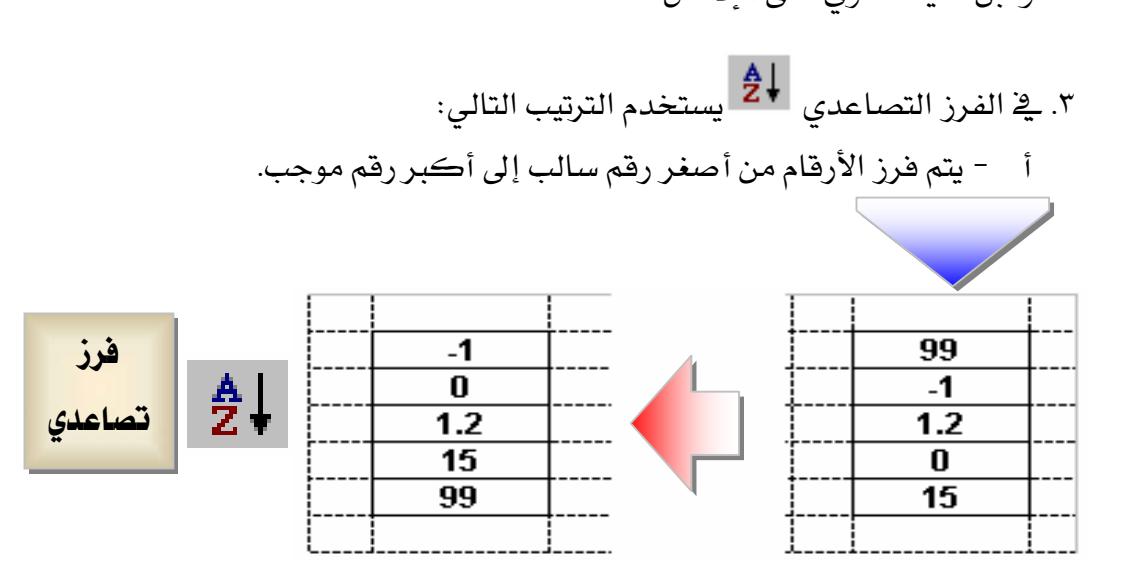

 $9$  $1$  $1$  $1$  $2$  $2$  $5$  $1$  $1$  $1$  $1$  $1$  $1$  $1$ ⊠ أب ت ث ج ح خ د ذ ر ز س ش ص ض ط ظ ع غ ف ق ك ل م ن هـ و لا ي  $\mathbf{Z}$  إلى  $\mathbf{Z}$ ومن a إلى  $\mathbf{A}$ ( قياسياً ، ليس هناك فرق بين " a " و " A " من حيث ترتيب الفرز )

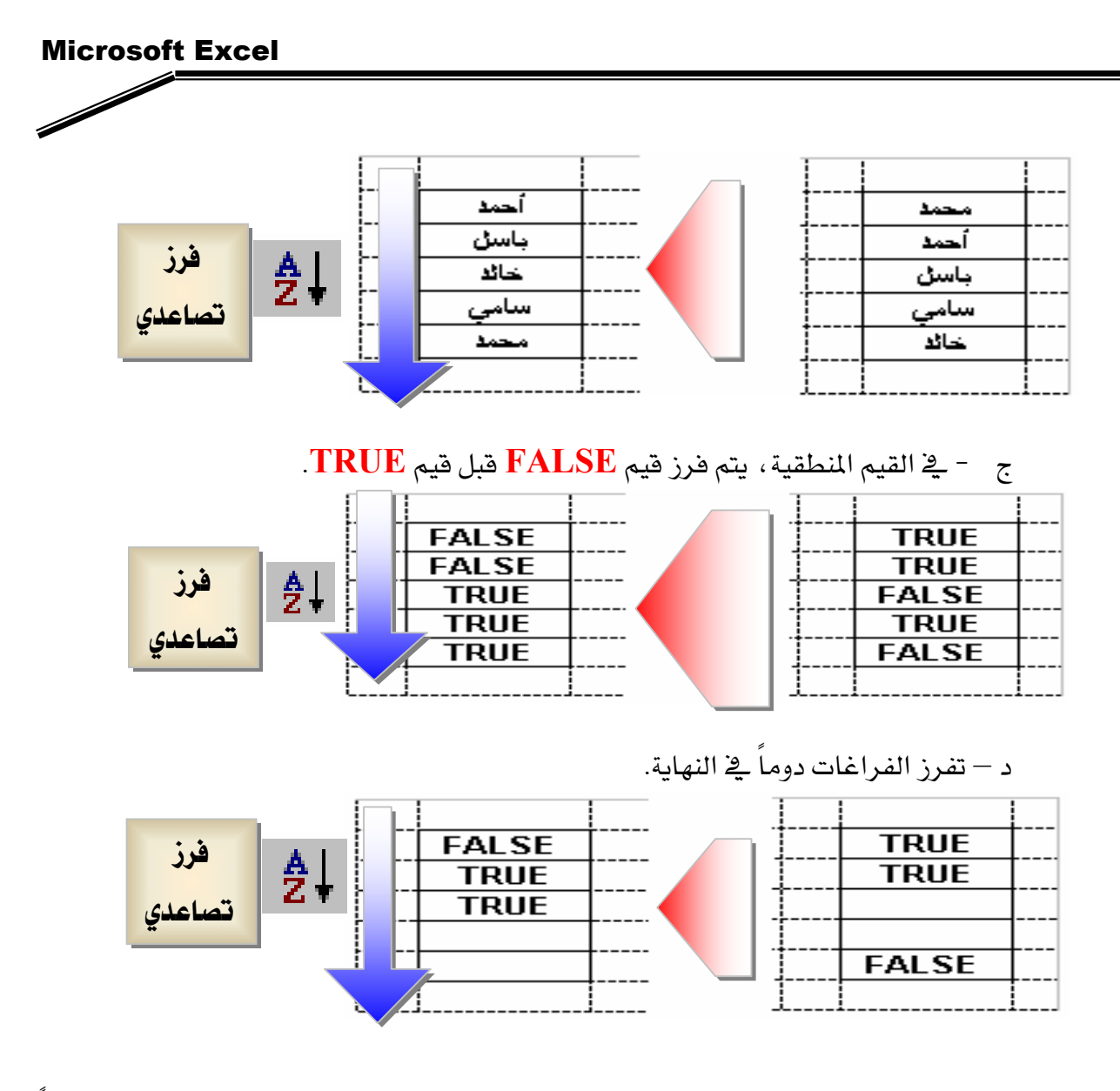

٤. \_\_\_\_ الفرز التنازلي ، يعكس ترتيب الفرز التصاعدي باستثناء الخلايا الفارغة التي تفرز دوماً في النهاية.

# **کے تحذیر کی**

يجب حفظ الممنف فبل فرز البيانات ، عندما لا تعجبك النتائج التي حصلت عليها بعد الفرز يمكنك التراجع عنه في نفس جلسة العمل.

## فرزقائمة

يمكنك بواسطة الفـرز إعـادة ترتيب الصـفوف أو الأعمـدة في قائمـة اسـتنادا إلى القـيم في القائمـة وعندما تقوم بالفرز ، يعاد ترتيب الصفوف، أو الأعمدة، أو الخلايا الفردية باستخدام ترتيب الفـرز الـذي تعينه.

## فرز الصفوف استناداً إلى محتويات عمود واحد

إذا قمت مسبقاً بفرز قائمة على نفس ورقة العمل، يتم استخدام نفس خيارات الفـرز إلا إذا قمت بتغييرها.

- ١. انقر فوق خلية في العمود الذي تريد استخدامه للفرز.
	- ۲. لفرز تصاعدی انقر فوق "**فرزتصاعدی**"

![](_page_43_Picture_7.jpeg)

۴. لفرز تنازلی انقر فوق "**فرزتنازلی**"

## $\frac{Z}{A}$

## فرز الصفوف استناداً إلى محتويات عمودين أو أكثر

للحصول على أفضل النتائج، يجب أن يكون للقائمة التي تفرزها عناوين أعمدة.

١. انقر فوق خلية في القائمة التي تحتوي البيانات التي تريد فرزها.

![](_page_43_Picture_65.jpeg)

٢. \_**يَـٰ قائمة "<b>بِيانات**"، انقر فوق**" فرز**".

![](_page_43_Figure_15.jpeg)

#### **Microsoft Excel**

![](_page_44_Figure_1.jpeg)

![](_page_44_Figure_2.jpeg)

٤. ۖ إذا كنت تريد الفرز حسب أكثر من ثلاثة أعمدة، فم بالفرز أولا حسب الأعمدة الأقل أهمية. مـثلا ، القائمــة تحتــوي علــي معلومــات عــن المـوظفين وتريــد تنظيمهــا حسـب تقــدير الأداء، والعنوان،والكنية، والاسم، فم بفرزها مرتين. أولاً، انقر فوق "**الاسم**"كِ مربع "**فرزحسب**" وفم

بالفرز. ثانياً ، انقر فوق "**القسم**"\_2 مربع "**فرزحسب**" ، انقر فوق"**العنـوان**" \_2 مربـع "**ثـم حسب**"الأول ، ومن ثم انقر هوق "**الكنية**" في المربع "**فرز حسب**" الثان*ي* وقم بفرز القائمة.

- ٥. حدد خيارات الفرز الأخرى التي تريدهـا ، ومن ثم انقر فوق"**موافق**".
- ٦. كرر الخطوات ٢ إلى ٤ إذا تطلب الأمر، مستخدماً الأعمدة الأكثر أهمية.

# **ملحوظـة**: إذا احتـوى العمـود الـذي عينتـه ـفٍ مربـع "**فـرز حسب**" عنـاصـر مكـررة، يمكنـك فـرز القـيم بتعيين عمـود آخـر ـ2 مربـع "**ثـُم حسب**".وإذا كـان هنـاك عناصـر مكـررة ـ2 العمـود الثـان*ي*، يمڪنك تعيين عمود ثالث <u>ب</u>خ مربع "**ثم حسب**"الثاني.

### فرز الأعمدة استناداً إلى محتويات الصفوف

- ١. انقر فوق خلية في القائمة التي تحتوي فرزها.
	- ٢. \_فِ قائمة "**نبانات**"، انقر فوق"**فرز**".
		- ۳. انقر فوق "**خیارات**".
- ٤. تحت "الانجاه"، انقر هوق "الفرزمن اليمين إلى اليسار" ، ومن ثم انقر هوق "**موافق**".
	- ٥. ـ2ّ مربعات "**فرزحسب**" و"**ثم حسب**"، انقر فوق الصفوف التي تنوي فرزها.

#### عرض مجموعة ثـانـوية من الصفوف في قـائمة بـاستخدام عـوامل التصفية

يمكنك تطبيق عوامل التصفية على قائمة واحدة على ورفة العمل يخ النهاية نفسها. ١. انقر فوق خلية في القائمة التي تنوي تصفيتها.

![](_page_45_Picture_100.jpeg)

٢. أشر إلى "**تصفية**" من قائمة"**بيانات**"، ثم انقر فوق "**تصفية تلقائية**".

![](_page_46_Figure_0.jpeg)

٣. لعرض الصفوف التي تحتوي على قيمـة معيّنـة فقـط، انقـر فـوق السـهم في العمـود الـذي يحتـوي على البيانات التي تريد عرضها.

![](_page_46_Picture_60.jpeg)

٤. انقر فوق القيمة المطلوبة .

![](_page_46_Picture_61.jpeg)

- ٥. لتطبيق شرط إضائٍ استناداً إلى قيمة في عمود آخر ، كرر الخطوتين ٣ و٤ في العمود الآخر.
- ٦. لتصفية القائمة ح*سب* قيمتين <u>ي</u>ـْ العمود نفسه، أو لتطبيق عوامل مقارنة أخرى غير "**يسـاوي**"، انقـر فوق السهم <u>ب</u>خ العمود ، ثم انقر فوق "**مخصصة**".

![](_page_47_Figure_0.jpeg)

٣. لعرض الصفوف التي تحتوي على قيمـة معيّنـة فقـط، انقـر فـوق السـهم في العمـود الـذي يحتـوي على البيانات التي تريد عرضها.

![](_page_47_Picture_60.jpeg)

٤. انقر فوق القيمة المطلوبة .

![](_page_47_Picture_61.jpeg)

- ٥. لتطبيق شرط إضائٍ استناداً إلى قيمة في عمود آخر ، كرر الخطوتين ٣ و٤ في العمود الآخر.
- ٦. لتصفية القائمة ح*سب* قيمتين <u>ي</u>ـْ العمود نفسه، أو لتطبيق عوامل مقارنة أخرى غير "**يسـاوي**"، انقـر فوق السهم <u>ب</u>خ العمود ، ثم انقر فوق "**مخصصة**".